## Guide de référence rapide pour les clients légers basés Microsoft Windows XPe - t5720 & t5730 Guide de référence rapide

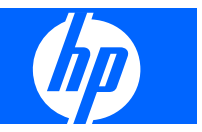

© Copyright 2008 Hewlett-Packard Development Company, L.P.

Les informations de ce document sont susceptibles d'être modifiées sans préavis.

Les garanties applicables aux produits et services HP sont énoncées dans les textes de garantie accompagnant ces produits et services. Aucune partie du présent document ne saurait être interprétée comme constituant un quelconque supplément de garantie. HP ne peut être tenu responsable des erreurs ou omissions techniques ou de rédaction de ce document.

Première édition (janvier 2008)

Référence du document : 453901–051

## **À propos de ce livre**

Le présent guide complète la documentation Microsoft Windows XPe standard fournie par Microsoft Corporation. Il souligne les différences, améliorations et fonctions supplémentaires incluses avec ce terminal.

- **AVERTISSEMENT !** Le non-respect de ces instructions expose l'utilisateur à des risques potentiellement très graves.
- **ATTENTION :** Le non-respect de ces instructions présente des risques, tant pour le matériel que pour les informations qu'il contient.
- **REMARQUE :** Le texte ainsi défini fournit des informations importantes supplémentaires.

Le présent guide complète la documentation Microsoft Windows XPe standard fournie par Microsoft Corporation. Il souligne les différences, améliorations et fonctions supplémentaires incluses avec ce terminal.

# **Sommaire**

#### 1 Introduction

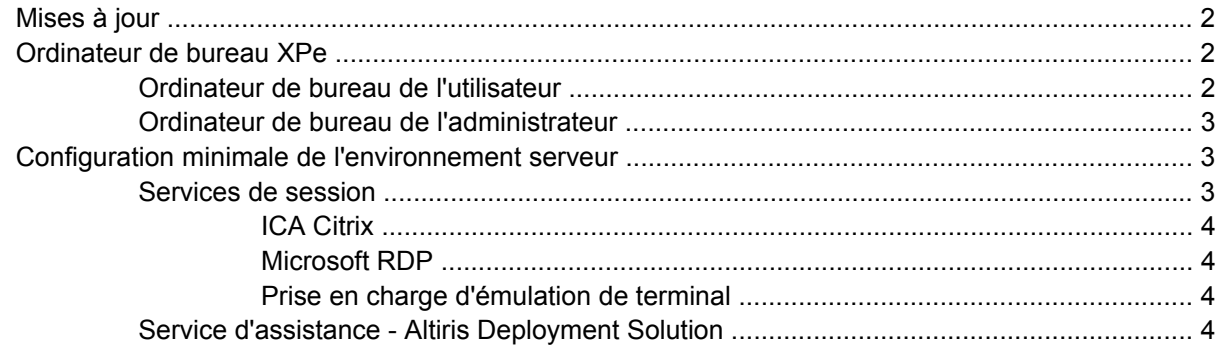

#### 2 Configuration

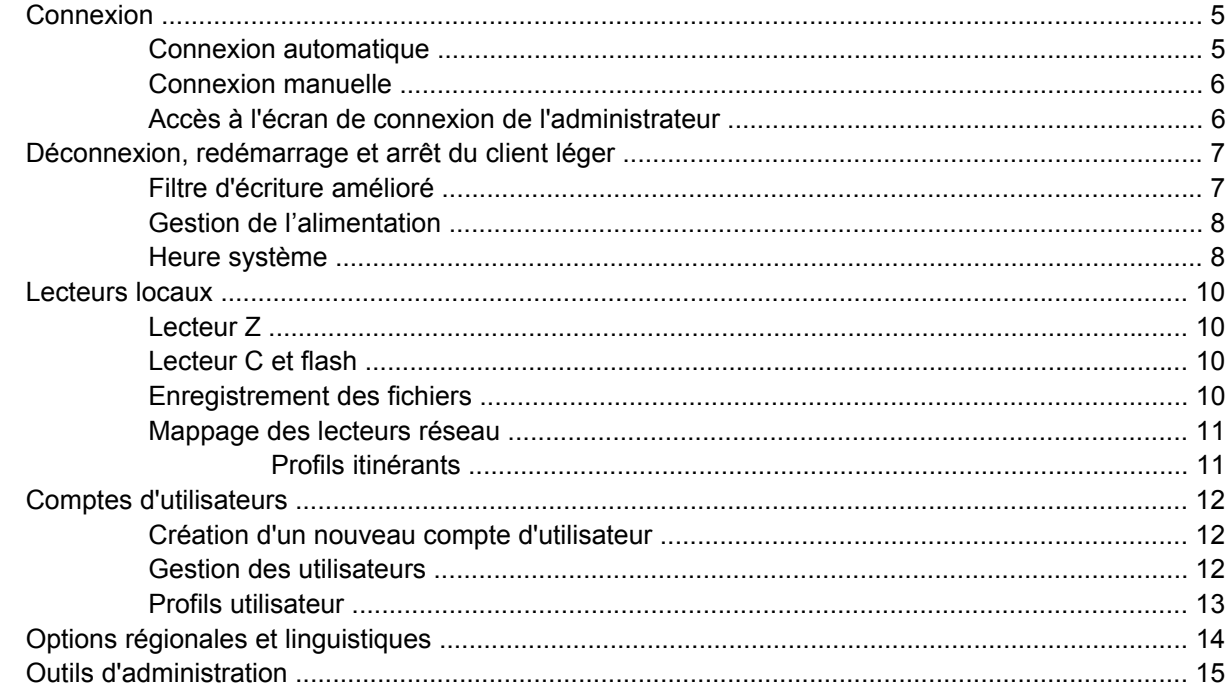

#### **3 Applications**

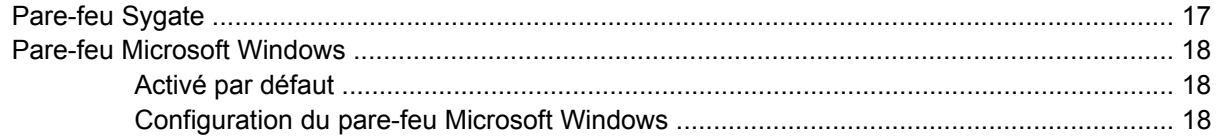

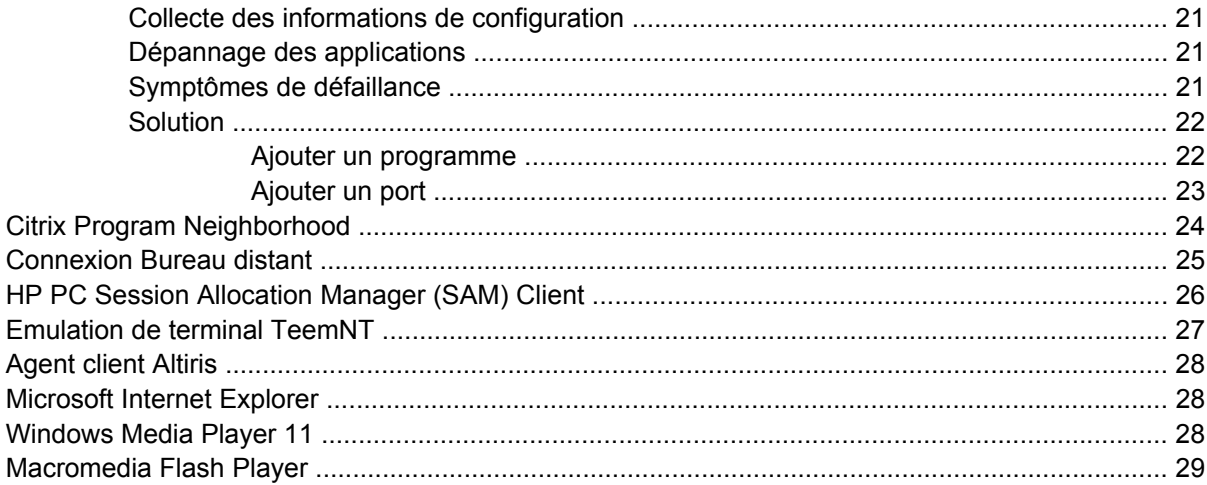

### 4 Sélections étendues du Panneau de configuration

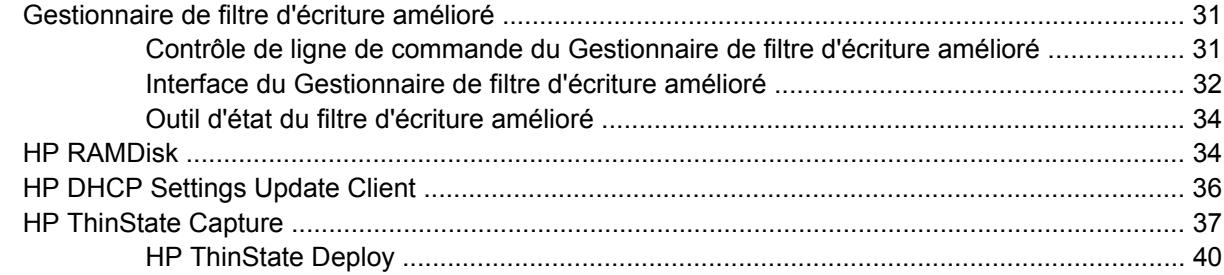

### 5 Administration et mise à niveau des images

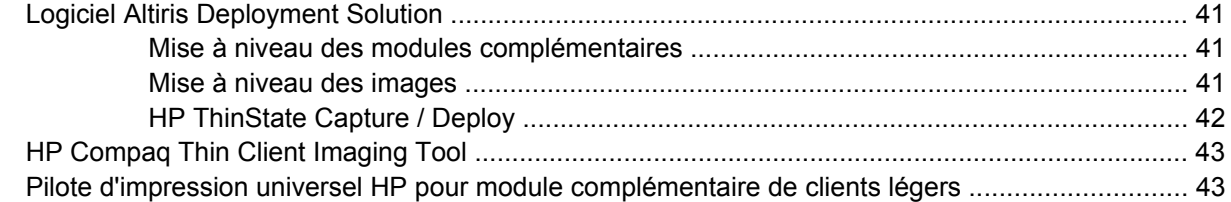

### 6 Périphériques

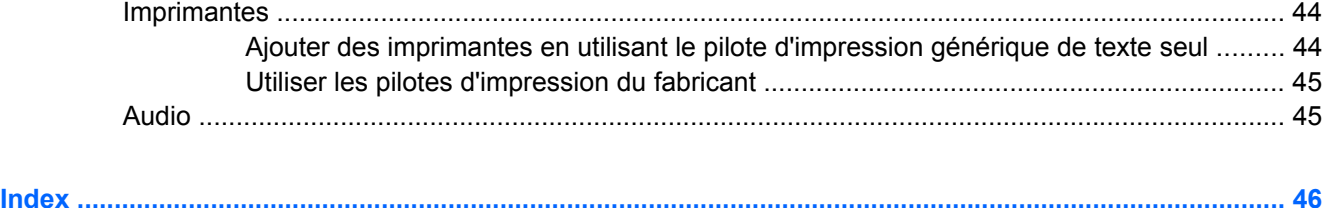

# <span id="page-6-0"></span>**1 Introduction**

Les modèles de client léger HP Compaq t57x0 utilisent le système d'exploitation Microsoft Windows XP Embedded (XPe). Ces clients légers offrent la flexibilité, la connectivité, la sécurité ainsi que les capacités de prise en charge multimédia et de périphériques qui en font la solution idéale pour une utilisation professionnelle courante :

- Souplesse
	- Prise en charge d'applications basées Win32
	- Prise en charge complète de périphériques
- **Connexions** 
	- Versions les plus récentes de Citrix Program Neighborhood, Microsoft RDP et TeemNT
- Interface utilisateur identique à l'interface familière Windows XP Professionnel
- Amélioration de la sécurité
	- Pare-feu Sygate
	- Pare-feu Microsoft
	- Lecteur Flash protégé par verrouillage
- Multimédia
	- Windows Media Player
	- Midi (module complémentaire)
	- Windows Messenger
	- Macromedia Flash
- **Navigation Internet** 
	- Internet Explorer
	- Adobe Acrobat (module complémentaire)
	- Sun JVM (module complémentaire)
- Prise en charge multilingue complète : anglais, français, allemand, espagnol, néerlandais, norvégien, chinois traditionnel, chinois simplifié, coréen et japonais

HP fournit ce client « prêt à l'emploi » afin de satisfaire les plus courantes des exigences des clients. Vous souhaiterez peut-être ajouter ou supprimer des fonctions en utilisant les modules

<span id="page-7-0"></span>complémentaires fournis sur le site d'Assistance Technique HP, et les personnaliser en fonction de vos besoins.

Ce guide présente les fonctions de ce client qui ne figurent pas sur le système d'exploitation standard Microsoft Windows XP.

Un premier terminal est généralement configuré localement, puis utilisé comme modèle pour la configuration d'autres terminaux à l'aide d'outils de configuration locale ou à distance.

## **Mises à jour**

HP fournit des modules complémentaires, des QFE et des mises à jour périodiques pour les images de clients légers. Vous trouverez ces mises à jour ainsi qu'une importante documentation spécifique concernant la version de votre image logicielle sur le site d'Assistance Technique HP à l'adresse [http://welcome.hp.com/country/us/en/support.html.](http://welcome.hp.com/country/us/en/support.html)

## **Ordinateur de bureau XPe**

Cette section fournit une vue d'ensemble des fonctions et caractéristiques utilisateur et administrateur des ordinateurs de bureau XPe.

#### **Ordinateur de bureau de l'utilisateur**

L'ordinateur de bureau qui s'affiche lorsque vous ouvrez une session en qualité d'utilisateur est un ordinateur de bureau Windows XP standard, à cette exception près que les seules icônes affichées se rapportent à Citrix Program Neighborhood, Microsoft RDP et Internet Explorer. Ces sélections sont également disponibles dans le menu Démarrer. Vous pouvez ouvrir l'application d'émulation du terminal depuis **Démarrer** > **Programmes**.

**EX REMARQUE :** Les liens vers les applications distantes publiées ICA-NFuse peuvent également être répertoriés dans le menu Démarrer et/ou affichées en tant qu'icônes sur l'ordinateur de bureau. Reportez-vous à la documentation Citrix pour plus d'informations et d'instructions.

Pour des informations sur les fonctionnalités de l'ordinateur de bureau Windows XPe standard et les options du menu Démarrer, reportez-vous à la documentation Microsoft correspondante à l'adresse <http://msdn2.microsoft.com/en-us/embedded/aa731409.aspx>.

Pour les adresses Web des documents d'aide de Citrix Program Neighborhood et Microsoft RDP, reportez-vous à [Citrix Program Neighborhood à la page 24.](#page-29-0)

**REMARQUE :** Le Panneau de configuration qui est disponible en cliquant sur **Démarrer** > **Panneau de configuration** donne accès à un ensemble limité de ressources permettant de modifier les préférences utilisateur de Windows XPe. Vous devez avoir ouvert une session en qualité d'administrateur pour accéder à l'ensemble étendu des ressources système.

Vous ne pouvez pas ouvrir un menu contextuel en cliquant avec le bouton droit de la souris lorsque le curseur se trouve sur l'arrière-plan de l'ordinateur de bureau de l'utilisateur.

## <span id="page-8-0"></span>**Ordinateur de bureau de l'administrateur**

L'ordinateur de bureau qui s'affiche lorsque vous avez ouvert une session en qualité d'administrateur est un ordinateur de bureau Windows XP standard. Les icônes présentes dans le menu Démarrer par défaut sur l'ordinateur de bureau de l'administrateur incluent :

- Citrix Program Neighborhood
- Microsoft RDP
- **Internet Explorer**

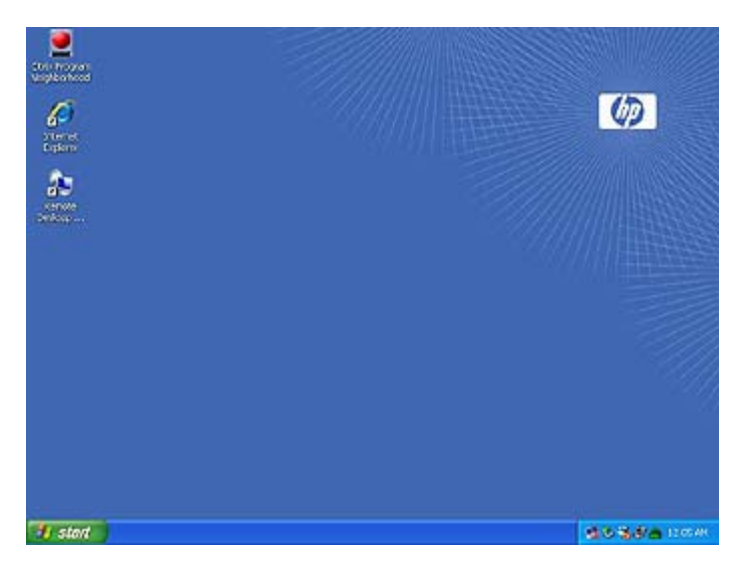

Pour des informations sur les fonctionnalités de l'ordinateur de bureau Windows XPe standard et les options du menu Démarrer, reportez-vous au site Web Microsoft à l'adresse <http://msdn2.microsoft.com/en-us/embedded/aa731409.aspx>

**REMARQUE :** Cliquer avec le bouton droit de la souris lorsque le curseur se trouve sur l'arrière-plan de l'ordinateur de bureau de l'administrateur permet d'ouvrir un menu contextuel.

## **Configuration minimale de l'environnement serveur**

Les clients légers HP utilisent divers services auxquels ils accèdent via un réseau. Ces services incluent des services de prise en charge de sessions et de produits, ainsi que des périphériques réseau standard, tels que DHCP et DNS. Les clients légers requièrent les services suivants

- Services de session
- Services d'assistance

#### **Services de session**

Le réseau auquel votre client léger est connecté requiert l'un des services de session suivants :

- **ICA Citrix**
- Microsoft RDP
- Prise en charge d'émulation de terminal

#### <span id="page-9-0"></span>**ICA Citrix**

Vous pouvez mettre Independent Computing Architecture (ICA) Citrix à disposition sur le réseau en utilisant Citrix MetaFrame ou Presentation Server pour la gamme de serveurs Microsoft Windows 2000 et Windows 2003.

#### **Microsoft RDP**

L'application Terminal Services Client sur le client léger accède aux services Microsoft Terminal Services. Vous pouvez mettre Microsoft RDP à disposition sur le réseau en utilisant l'un des services suivants :

- Microsoft Windows 2000/2003 Server avec Terminal Services installés
- Microsoft Windows Server 2000/2003
- **REMARQUE :** Si un serveur Windows 2000/2003 est utilisé pour ces deux services de session (ICA et RDP), il faut qu'un serveur TSCAL (Terminal Services Client Access Licenses) réside également sur un emplacement du réseau. Les licences Client Access permettent aux clients d'utiliser le terminal, la file d'attente, l'impression et autres services réseau fournis par Windows 2000/2003 Server. Le serveur accorde des licences temporaires (sur la base d'un périphérique individuel) d'une validité de 90 jours. Au-delà de ce terme, vous devez acheter des licences TSCAL et les installer sur le serveur TSCAL. Vous ne pouvez pas établir une connexion si vous ne disposez pas d'une licence temporaire ou permanente.

Pour des informations supplémentaires sur Microsoft Terminal Services, voir le site Web de Microsoft à l'adresse [http://www.microsoft.com/windows2000/technologies/terminal/def ault.asp.](http://www.microsoft.com/windows2000/technologies/terminal/def ault.asp)

#### **Prise en charge d'émulation de terminal**

Tous les modèles de clients légers t57x0 incluent un logiciel d'émulation de terminal qui prend en charge les opérations sur des plates-formes héritées. Le logiciel d'émulation de terminal utilise le protocole Telnet pour communiquer avec la plate-forme informatique.

### **Service d'assistance - Altiris Deployment Solution**

Le service d'assistance Altiris Deployment Solution™ est disponible pour votre réseau de clients légers. Ce service fournit des outils intégrés faciles à utiliser qui permettent de gérer à distance les clients légers tout au long de leur cycle de vie, y compris le déploiement initial, la gestion permanente et le déploiement de logiciels.

Vous devez installer Altiris Deployment Solution sur un serveur Windows 2000/2003 ou une station de travail capable d'ouvrir une session en tant qu'administrateur sur un domaine fournissant des services réseau spécifiés qui peuvent accéder à un référentiel de logiciels pour votre client léger. Le logiciel Altiris Deployment Solution utilise une session et un protocole PXE (Preboot Execution Environment) pour créer une nouvelle image de votre client léger ou le récupérer. Les services de mise à niveau PXE sont intégrés dans Altiris Deployment Solution.

Pour des informations supplémentaires sur Altiris Deployment Solution, reportez-vous au site Web d'Altiris à l'adresse <http://www.altiris.com/Support/Documentation.aspx>et consultez le Guide de l'utilisateur *Altiris Deployment Solution User Guide*.

# <span id="page-10-0"></span>**2 Configuration**

## **Connexion**

Vous pouvez vous connecter à votre client léger automatiquement ou manuellement.

#### **Connexion automatique**

Le paramètre par défaut pour les clients légers basés XPe est la connexion automatique. L'administrateur peut utiliser le Gestionnaire des configurations de connexion Windows de HP dans le Panneau de configuration pour activer ou désactiver la connexion automatique, et modifier le nom d'utilisateur, mot de passe et domaine de la connexion automatique. Seul le compte de l'administrateur peut modifier les propriétés de connexion automatique.

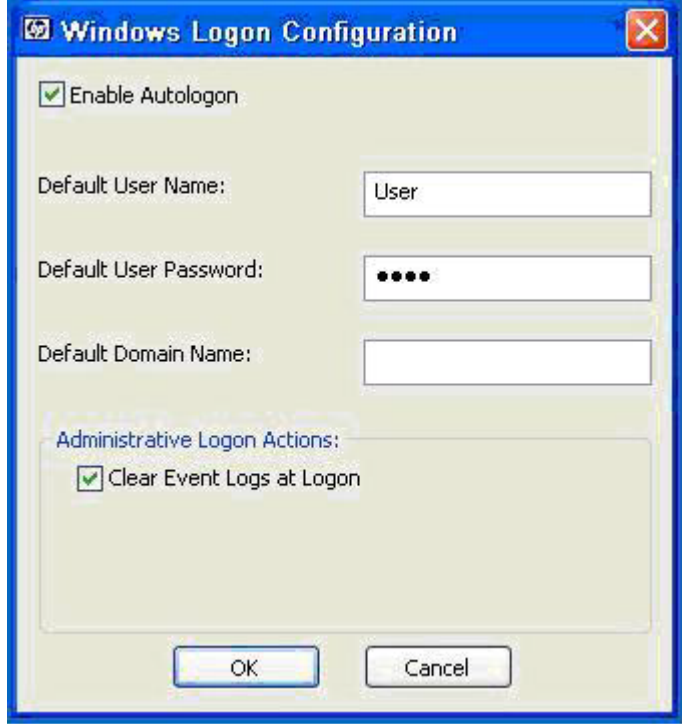

**EY REMARQUE :** Pour enregistrer les modifications, veillez à désactiver le cache du filtre d'écriture ou exécuter la commande -commit à tout moment pendant la session de démarrage en cours. Voir [Gestionnaire de filtre d'écriture amélioré à la page 31](#page-36-0) pour des informations et des instructions sur la désactivation du filtre d'écriture. Activez le filtre d'écriture lorsque vous ne souhaitez plus apporter de modifications permanentes.

<span id="page-11-0"></span>Activer la connexion automatique ignore la boîte de dialogue Ouverture de session Windows. Pour vous connecter en tant qu'utilisateur différent alors que la connexion automatique est activée, appuyez sur la touche Maj et maintenez-la enfoncée tout en cliquant sur **Démarrer** > **Arrêter** > **Fermer la session**. Cette opération affiche la boîte de dialogue Ouverture de session Windows et vous permet d'entrer les informations de connexion.

### **Connexion manuelle**

Lorsque la connexion automatique est désactivée, le client léger affiche la boîte de dialogue Ouverture de session Windows au démarrage. Saisissez les informations de connexion dans les zones de texte **Nom d'utilisateur** et **Mot de passe**. Tenez compte des points suivants :

- Pour un compte d'utilisateur, le nom d'utilisateur et le mot de passe d'usine par défaut sont tous deux **User**.
- Pour un compte d'administrateur, le nom d'utilisateur et le mot de passe d'usine par défaut sont tous deux **Administrator**.
- Pour des raisons de sécurité, HP vous recommande de modifier les mots de passe par défaut. Un administrateur peut modifier les mots de passe en appuyant sur **Ctrl**+**Alt**+**Suppr** pour ouvrir la boîte de dialogue **Sécurité Windows** puis en sélectionnant **Modifier le mot de passe**. Vous ne pouvez pas modifier le mot de passe si vous avez ouvert une session en qualité d'utilisateur.
- Les mots de passe sont sensibles à la casse, à la différence des noms d'utilisateur.
- L'administrateur peut créer des comptes d'utilisateurs supplémentaires en utilisant l'utilitaire **Comptes d'utilisateurs** disponibles dans les **Outils d'administration** sur le Panneau de configuration. Toutefois, en raison des contraintes de mémoire locale, vous devriez maintenir le nombre d'utilisateurs supplémentaires au niveau minimum. Pour plus de détails, reportez-vous à la section [Comptes d'utilisateurs à la page 12.](#page-17-0)

### **Accès à l'écran de connexion de l'administrateur**

Pour accéder à l'écran de connexion de l'administrateur quel que soit l'état du mode utilisateur du client léger :

▲ Tout en maintenant la touche Maj enfoncée, utilisez la souris pour lancer la fermeture de session de l'utilisateur (invoquée depuis le menu **Démarrer**).

L'écran de connexion de l'administrateur s'affiche.

**FREMARQUE :** Le nom d'utilisateur et le mot de passe par défaut du compte de l'administrateur est **Administrator**. Le nom d'utilisateur et le mot de passe par défaut du compte de l'utilisateur est **User**.

Vous pouvez utiliser le Gestionnaire des configurations de connexion Windows de HP pour modifier définitivement le nom d'utilisateur par défaut. Seul l'administrateur peut accéder à cette application qui se trouve dans le Panneau de configuration.

## <span id="page-12-0"></span>**Déconnexion, redémarrage et arrêt du client léger**

Pour redémarrer, éteindre ou déconnecter le client léger, cliquez sur **Démarrer** > **Arrêter l'ordinateur** Dans la boîte de dialogue **Arrêter l'ordinateur**, sélectionnez l'action souhaitée, puis cliquez sur **OK**.

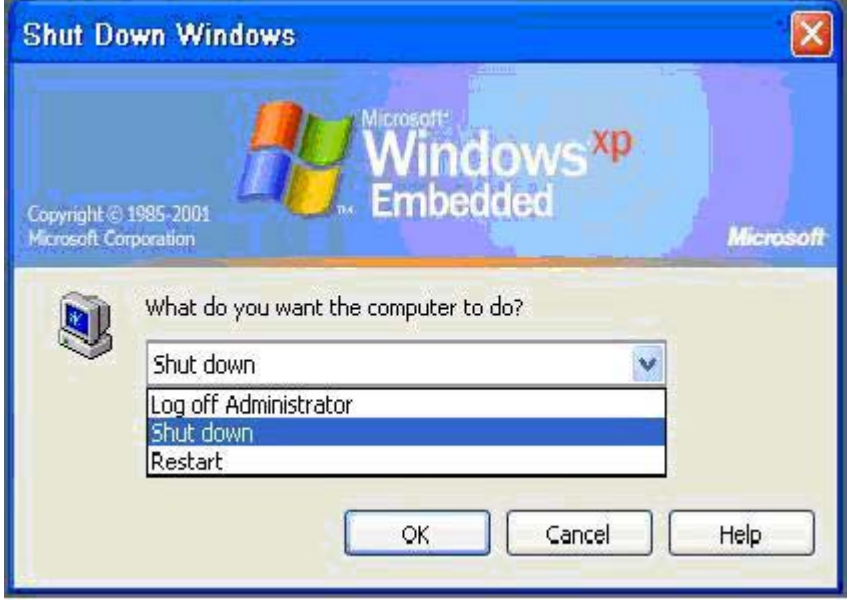

**EY REMARQUE :** Vous pouvez également fermer la session ou éteindre l'ordinateur en utilisant la boîte de dialogue Sécurité Windows. Appuyez sur **Ctrl** + **Alt** + **Suppr** pour ouvrir la boîte de dialogue.

Si la connexion automatique est activée, lorsque vous vous déconnectez (sans éteindre), le client léger connecte immédiatement l'utilisateur par défaut. Pour savoir comment ouvrir une session en basculant vers un autre utilisateur, voir [Connexion à la page 5.](#page-10-0)

Les utilitaires suivants sont affectés par la déconnexion, le redémarrage ou l'arrêt du client léger :

- Filtre d'écriture amélioré
- Gestion de l'alimentation
- Heure système

### **Filtre d'écriture amélioré**

Pour des informations détaillées sur l'utilitaire Filtre d'écriture amélioré (EWF, pour Enhanced Write Filter), voir [Gestionnaire de filtre d'écriture amélioré à la page 31.](#page-36-0) Pour enregistrer les modifications apportées aux paramètres de configuration système, vous devez désactiver le cache du filtre d'écriture ou exécuter la commande -commit à tout moment pendant la session de démarrage en cours. Sinon, les nouveaux paramètres seront perdus lors de l'arrêt ou du redémarrage du client léger. Activez le filtre d'écriture lorsque vous ne souhaitez plus apporter de modifications permanentes.

Le contenu du cache du filtre d'écriture n'est pas perdu lorsque vous vous déconnectez puis vous reconnectez (en qualité d'utilisateur identique ou différent). Vous pouvez désactiver le cache du filtre d'écriture après la nouvelle connexion et cependant conserver les modifications.

Un compte de connexion d'utilisateur ne dispose pas du privilège de désactivation du filtre d'écriture ; il s'agit d'une fonction locale ou distante d'administrateur.

## <span id="page-13-0"></span>**Gestion de l'alimentation**

Un économiseur d'écran désactive le signal vidéo de l'écran après une période d'inactivité spécifiée, ce qui permet à l'écran d'entrer en mode d'économie d'énergie. Vous pouvez accéder aux paramètres de ce mode en cliquant avec le bouton droit de la souris sur l'arrière-plan du bureau et en sélectionnant **Propriétés** > **Écran de veille** > **Gestion de l'alimentation**.

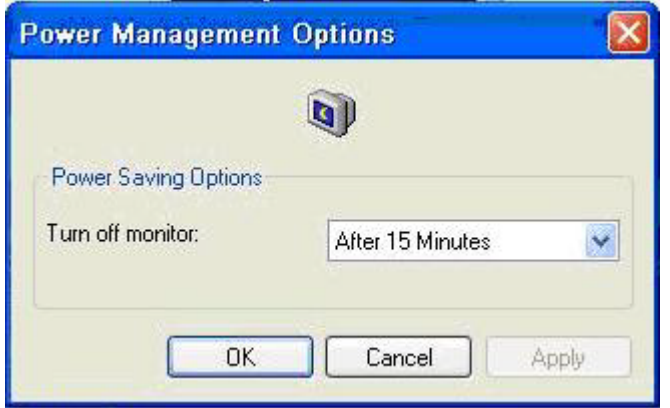

### **Heure système**

Après la mise hors tension de l'appareil, les paramètres de l'horloge ne sont pas perdus tant que la source d'alimentation demeure connectée. Vous pouvez spécifier manuellement l'heure locale, ou configurer automatiquement l'utilitaire d'heure locale afin de synchroniser l'horloge du client léger avec un serveur d'heure à un moment spécifié.

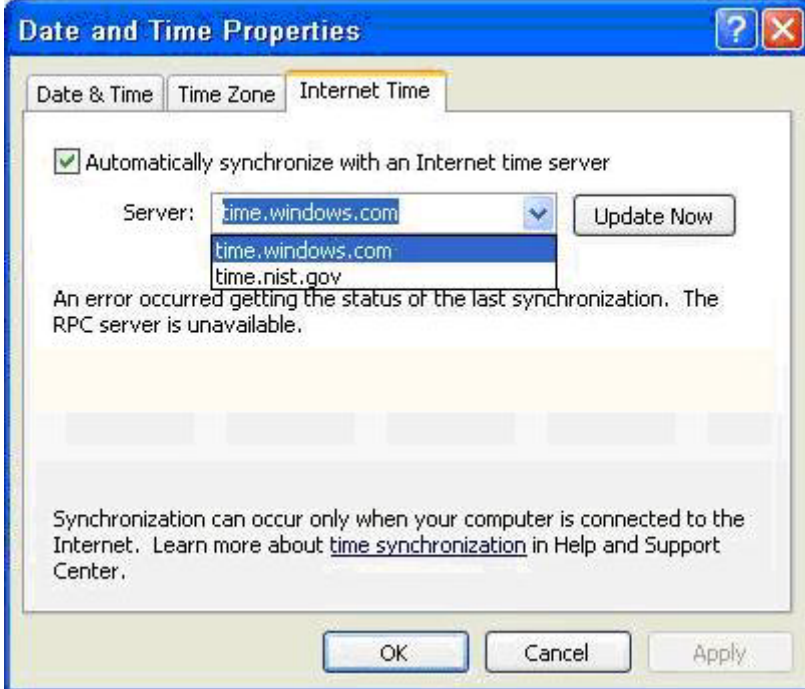

**REMARQUE :** Le service de temps Windows est arrêté par défaut. Vous pouvez démarrer le service via l'applet du Panneau de configuration - Outils d'administration. Vous souhaiterez peut-être démarrer le service et conserver l'heure correcte. Certaines applications peuvent en effet nécessiter d'accéder à l'heure du client léger local. Pour ouvrir la boîte de dialogue Propriétés de Date et heure, cliquez sur la zone de l'horloge dans la barre des tâches ou double-cliquez sur l'icône **Date et heure** dans le Panneau de configuration.

## <span id="page-15-0"></span>**Lecteurs locaux**

Les sections suivantes décrivent les lecteurs locaux installés sur le client léger.

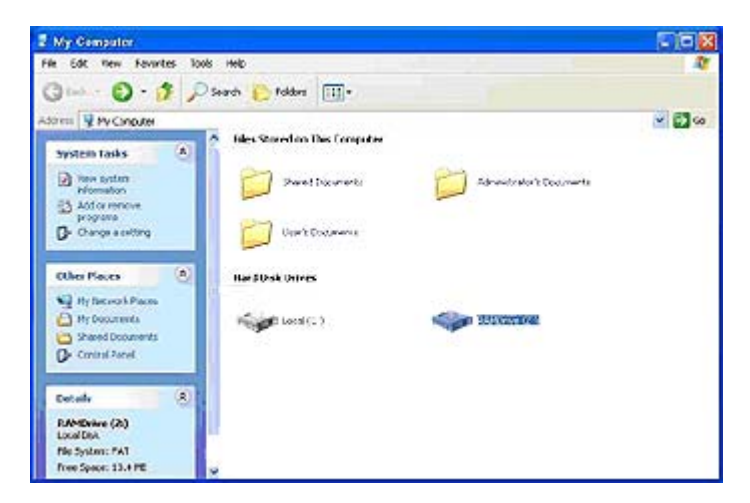

### **Lecteur Z**

Le lecteur Z correspond à la mémoire volatile intégrée (MS-RAMDRIVE) sur la carte logique du client léger. Le lecteur Z étant de la mémoire volatile, HP recommande de ne pas utiliser ce lecteur pour enregistrer des données que vous souhaitez conserver. Pour plus d'instructions sur la configuration de RAMDisk, reportez-vous à la section [HP RAMDisk à la page 34.](#page-39-0) Pour des informations sur l'utilisation du lecteur Z dans les profils itinérants, reportez-vous à la section [Profils itinérants à la page 11](#page-16-0).

### **Lecteur C et flash**

Le lecteur C correspond au lecteur flash intégré. HP vous recommande de ne pas écrire sur le lecteur C, l'écriture sur le lecteur réduisant l'espace libre sur le flash.

**ATTENTION :** Si l'espace libre disponible sur le lecteur flash tombe en-dessous de 3 Mo, le client léger devient instable.

Un filtre d'écriture est utilisé par le client léger pour des raisons de sécurité et pour éviter une activité d'écriture excessive sur le flash. Les modifications apportées à la configuration du client léger sont perdues lors du redémarrage du client léger, à moins que le cache du filtre d'écriture ne soit désactivé ou qu'une commande -commit ne soit exécutée lors de la session de démarrage en cours. Consultez les rubriques sur le filtre d'écriture dans [Gestionnaire de filtre d'écriture amélioré à la page 31](#page-36-0) pour savoir comment désactiver le cache. Activez le filtre d'écriture lorsque vous ne souhaitez plus apporter de modifications permanentes.

### **Enregistrement des fichiers**

**ATTENTION :** Le client léger utilise un système d'exploitation intégré incluant une quantité fixe de mémoire flash. HP vous recommande d'enregistrer les fichiers que vous souhaitez conserver sur un serveur plutôt que sur votre client léger. Faites attention aux paramètres d'application qui écrivent sur le lecteur C, lequel réside dans la mémoire flash (en particulier, de nombreuses applications écrivent par défaut des fichiers de cache dans le disque C sur le système local). Si vous devez écrire sur un lecteur local, modifiez les paramètres de l'application de manière à utiliser le lecteur Z. Pour minimiser l'écriture sur le lecteur C, mettez à jour les paramètres de configuration comme décrit dans [Comptes](#page-17-0) [d'utilisateurs à la page 12](#page-17-0).

## <span id="page-16-0"></span>**Mappage des lecteurs réseau**

Vous pouvez mapper les lecteurs réseau si vous avez ouvert une session en qualité d'administrateur ou d'utilisateur.

Pour conserver les mappages après le redémarrage du client léger :

- **1.** Désactivez le cache du filtre d'écriture pendant la session de démarrage en cours ou exécutez la commande -commit.
- **2.** Sélectionnez **Se reconnecter à l'ouverture de session**.

Un utilisateur connecté ne peut pas désactiver le cache du filtre d'écriture. Vous pouvez donc conserver les mappages en déconnectant l'utilisateur (veillez à ne pas éteindre ou redémarrer), et vous reconnectant en qualité d'administrateur, puis en désactivant le filtre d'écriture.

Vous pouvez également affecter le répertoire de base distant à l'aide d'un utilitaire de gestion des utilisateurs ou de tout autre moyen connu des administrateurs.

#### **Profils itinérants**

Ecrivez les profils itinérants sur le lecteur C. Les profils doivent être limités en taille et ne seront pas conservés après le redémarrage du client léger.

**REMARQUE :** Pour que les profils itinérants fonctionnent et soient téléchargés, l'espace flash disponible doit être suffisant. Dans certains cas, il peut être nécessaire de supprimer des composants logiciels afin de libérer de l'espace pour les profils itinérants.

## <span id="page-17-0"></span>**Comptes d'utilisateurs**

Cette section décrit comment créer un nouveau compte et profil utilisateur

### **Création d'un nouveau compte d'utilisateur**

**ATTENTION :** Veillez à désactiver le cache du filtre d'écriture durant la session de démarrage pendant laquelle un nouveau compte est créé. Pensez à activer le filtre d'écriture après avoir enregistré toutes les modifications permanentes apportées au flash.

Vous devez être connecté en qualité d'administrateur pour créer des comptes d'utilisateurs localement ou à distance. En raison des contraintes d'espace sur le flash local/le disque, vous devriez maintenir le nombre d'utilisateurs supplémentaires au niveau minimum.

Utilisez l'utilitaire de gestion des utilisateurs pour créer de nouveaux comptes d'utilisateurs. Pour accéder à cet utilitaire, cliquez sur **Panneau de configuration** > **Performances et maintenance** > **Outils d'administration**.

#### **Gestion des utilisateurs**

L'utilitaire de gestion des utilisateurs permet aux administrateurs de créer ou de supprimer des comptes d'utilisateurs et d'en assurer la maintenance.

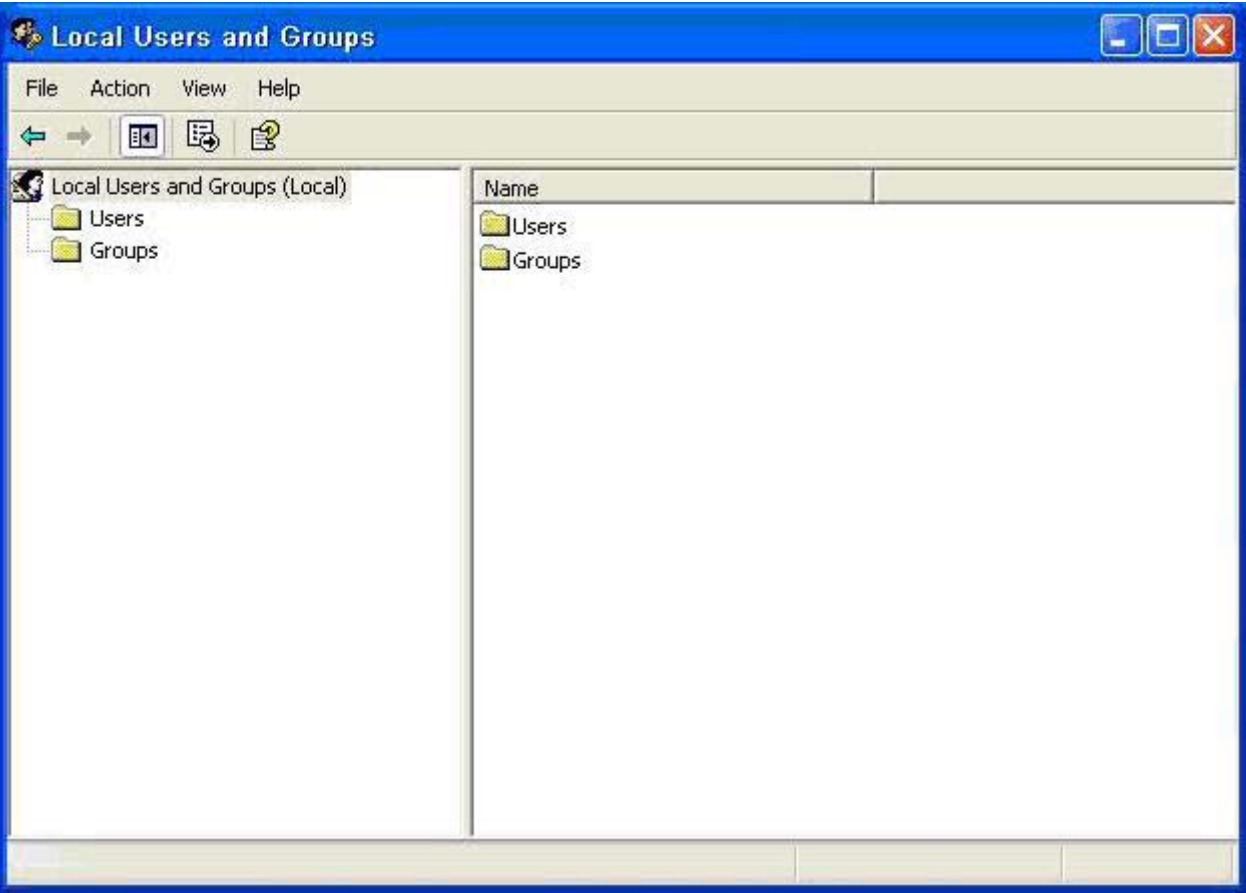

### <span id="page-18-0"></span>**Profils utilisateur**

Un nouveau profil utilisateur est automatiquement configuré à partir d'un modèle basé sur les paramètres d'accès par défaut de l'utilisateur ou de l'administrateur dans le registre, les profils de navigation et les paramètres initiaux ICA et Microsoft RDP. Si les paramètres de profil utilisateur ou administrateur par défaut sont modifiés par rapport aux paramètres usine, les paramètres modifiés sont automatiquement appliqués au nouveau profil utilisateur.

Pour que les caractéristiques du nouvel utilisateur correspondent à celles de l'utilisateur par défaut, l'administrateur doit créer l'utilisateur dans le groupe des utilisateurs et ajouter le nouvel utilisateur au groupe des administrateurs. L'utilisateur par défaut appartient aux deux groupes : si ce n'est pas le cas, le nouvel utilisateur ne pourra pas ajouter une imprimante locale. Les actions de l'utilisateur sont limitées pendant que l'utilisateur appartient au groupe des administrateurs.

Pour créer l'utilisateur :

- **ATTENTION :** En raison de la taille limitée de la mémoire flash, HP vous recommande vivement de configurer les autres applications disponibles sur le nouvel utilisateur ou les utilisateurs existants afin d'éviter toute écriture sur le système de fichiers local. Pour la même raison, HP recommande également de procéder avec une extrême précaution lorsque vous modifiez les paramètres de configuration des applications installées en usine.
	- **1.** Connectez-vous en qualité d'administrateur.
	- **2.** Ouvrez la fenêtre **Outils d'administration** en cliquant sur **Démarrer** > **Panneau de configuration** > **Performances et maintenance** > **Outils d'administration**.
	- **3.** Double-cliquez sur **Gestionnaire des utilisateurs** pour ouvrir la fenêtre **Utilisateurs et groupes locaux**.
	- **4.** Double-cliquez sur **Utilisateurs** pour afficher le contenu dans le volet de droite.
	- **5.** Cliquez sur **Action** dans la barre de menu, puis sélectionnez **Nouvel utilisateur**. La boîte de dialogue **Nouvel utilisateur** apparaît.
	- **6.** Saisissez le nom d'utilisateur et le mot de passe, puis sélectionnez les attributs souhaités.
	- **7.** Cliquez sur **Créer**, puis sur **Fermer**.
	- **8.** Dans la fenêtre **Utilisateurs et groupes locaux**, sélectionnez le dossier **Utilisateurs** dans le volet de gauche.
	- **9.** Dans le volet de droite, double-cliquez sur le nom de l'utilisateur que vous venez de créer. La boîte de dialogue à onglets **Propriétés de [nouvel utilisateur]** s'ouvre.
	- **10.** Ouvrez la boîte de dialogue à onglets **Membre de**.
	- **11.** Cliquez sur **Ajouter**. La boîte de dialogue **Sélectionner les groupes** s'affiche.
	- **12.** Entrez Administrateurs dans le champ **Entrez les noms des objets à sélectionner**. Le bouton de commande **Vérifier les noms** est alors activé.
	- **13.** Cliquez sur **Vérifier les noms**, puis sur **OK**.

L'utilisateur qui vient d'être créé appartient désormais à la fois au groupe des administrateurs et des utilisateurs et devrait disposer des privilèges du compte d'utilisateur par défaut.

## <span id="page-19-0"></span>**Options régionales et linguistiques**

Les options linguistiques du clavier sont prédéfinies en usine. Si vous avez besoin d'apporter une modification, la sélection de la langue du clavier s'effectue en sélectionnant Options régionales et linguistiques dans le Panneau de configuration. Dans ce programme, vous pouvez sélectionner le type de clavier que vous utilisez ainsi que les paramètres de disposition/IME.

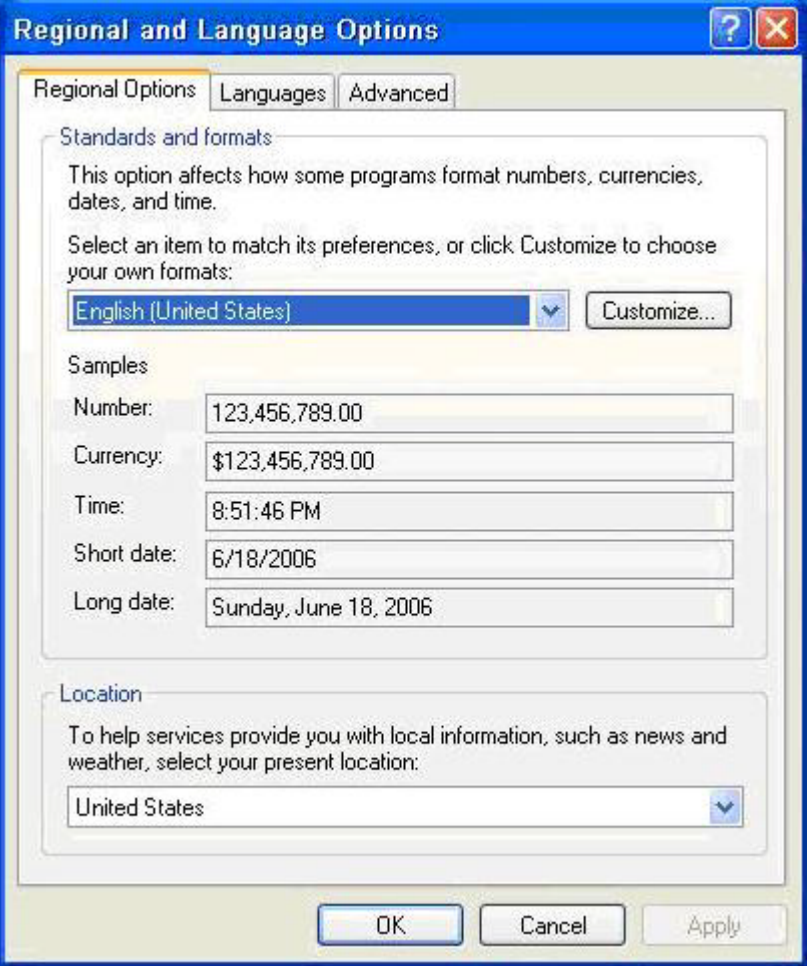

## <span id="page-20-0"></span>**Outils d'administration**

Cliquez sur l'icône **Outils d'administration** dans le **Panneau de configuration** pour accéder aux outils d'administration disponibles :

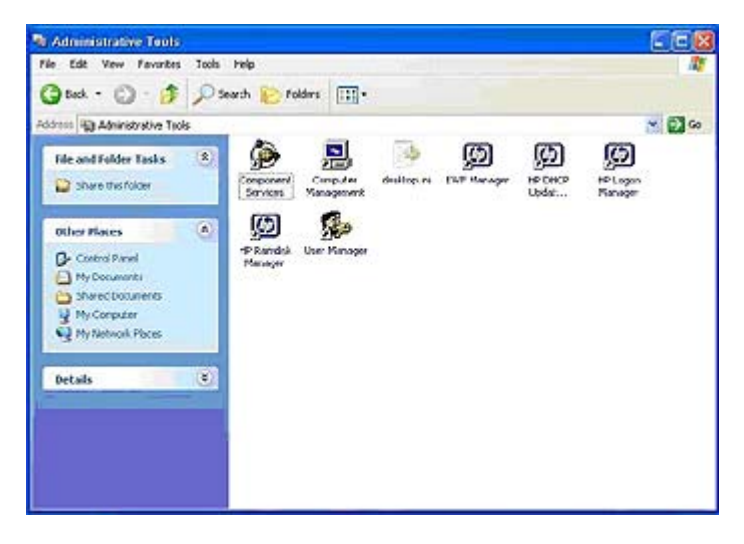

# <span id="page-21-0"></span>**3 Applications**

L'image XPe livrée avec votre client léger inclut les applications préinstallées suivantes :

- Pare-feu Sygate
- **Citrix Program Neighborhood**
- Microsoft RDP
- **HP PC Session Allocation Manager (SAM) Client**
- **•** Emulation de terminal TeemNT
- Agent client Altiris
- **•** Internet Explorer
- Windows Messenger
- **•** Lecteur multimédia
- **Macromedia Flash Player**

L'accès aux applications suivantes est réservé au compte de connexion administrateur :

- Pare-feu Sygate
- **Agent client Altiris**
- Macromedia Flash Player

Des applications supplémentaires sont fournies sous la forme de modules complémentaires et peuvent être téléchargées sur le site Web HP.

Recherchez ces applications, ou d'autres mises à jour ou documentations importantes, sur le site d'Assistance Technique HP : [http://welcome.hp.com/country/us/en/support.html.](http://welcome.hp.com/country/us/en/support.html)

## <span id="page-22-0"></span>**Pare-feu Sygate**

L'image HP XPe SP2 inclut un pare-feu Sygate.

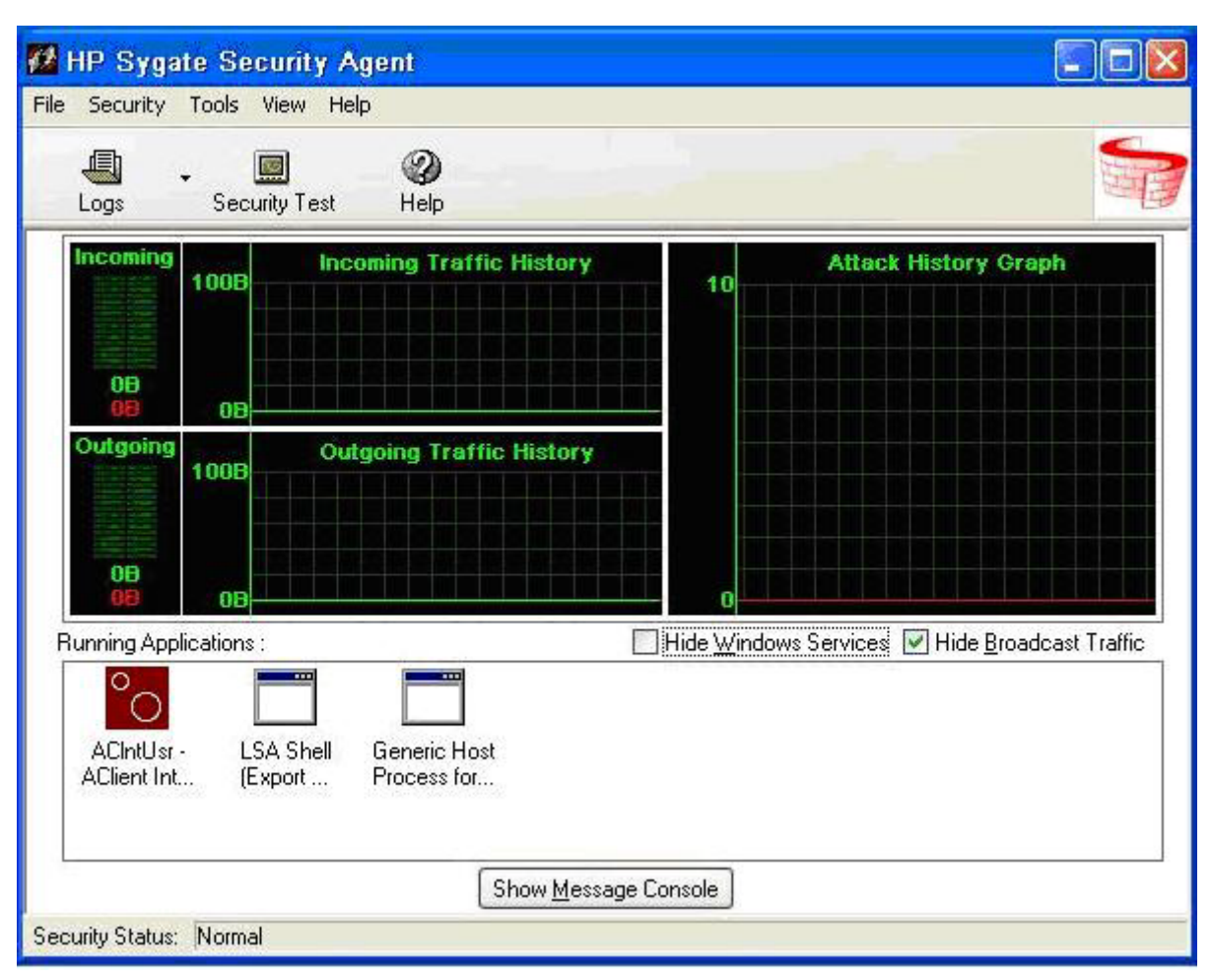

L'Agent autonome HP Sygate fournit un pare-feu personnalisable qui aide à protéger votre ordinateur contre les intrusions et les utilisations abusives, qu'elles soient malveillantes ou accidentelles. Le parefeu détecte et identifie les Trojans connus, les analyses de ports et autres attaques courantes. En réponse, il autorise ou bloque sélectivement l'utilisation de divers services, applications, ports et composants réseau.

L'Agent autonome HP Sygate a la capacité d'autoriser ou de bloquer tout port ou protocole, entrant ou sortant, par application ou signature de trafic. L'Agent ne se contente pas de bloquer en fonction de ces paramètres, mais peut également les relier à des déclarations logiques et/ou conditionnelles, augmentant ainsi la portée et la flexibilité des stratégies que vous pouvez appliquer. L'Agent peut également bloquer et appliquer une stratégie à des adaptateurs de protocole personnalisés, permettant aux entreprises d'utiliser des applications réseau personnalisées et de bloquer les applications contournant la pile TCP/IP avec des adaptateurs de protocoles personnalisés.

Vous trouverez des informations supplémentaires sur le pare-feu Sygate dans le Livre blanc *HP Sygate Security Agent and Symantec Embedded Security: Frequently Asked Questions* (en anglais) à l'adresse <http://h20000.www2.hp.com/bc/docs/support/SupportManual/c00632596/c00632596.pdf>.

## <span id="page-23-0"></span>**Pare-feu Microsoft Windows**

Un Pare-feu Microsoft Windows amélioré (précédemment connu sous le nom d'ICF ou Pare-feu de connexion Internet) est disponible auprès de HP en tant que module complémentaire. Le pare-feu est activé par défaut après l'installation du module complémentaire.

**EX REMARQUE :** Le pare-feu Microsoft Windows est uniquement fourni en tant que module complémentaire et n'est pas inclus dans l'image. Avant d'installer le pare-feu Microsoft Windows, vous devez supprimer le pare-feu Sygate. Un module complémentaire de suppression du pare-feu Sygate est disponible à l'adresse <http://welcome.hp.com/country/us/en/support.html>.

### **Activé par défaut**

Une fois que le module complémentaire est installé, le Pare-feu Windows est activé par défaut pour toutes les interfaces réseau. L'option 'Activé par défaut' protège également les nouvelles connexions réseau à mesure qu'elles sont ajoutées au système. La compatibilité des applications pourrait cesser si l'application par défaut n'utilise pas un filtrage avec état.

### **Configuration du pare-feu Microsoft Windows**

Pour une sécurité et maniabilité optimales, le Pare-feu Windows permet d'ajouter des exceptions aux applications et services de manière à ce qu'ils puissent recevoir le trafic entrant.

Pour configurer le Pare-feu Windows, ouvrez le pare-feu à partir du Panneau de configuration. Vous pouvez également accéder à la configuration du pare-feu à partir de l'onglet Avancé dans les propriétés de connexion réseau.

Security Center n'est pas inclus dans l'image. Une fois que vous avez activé le Pare-feu Windows, l'applet du Panneau de configuration FIREWALL.CPL est uniquement disponible pour le compte d'administrateur.

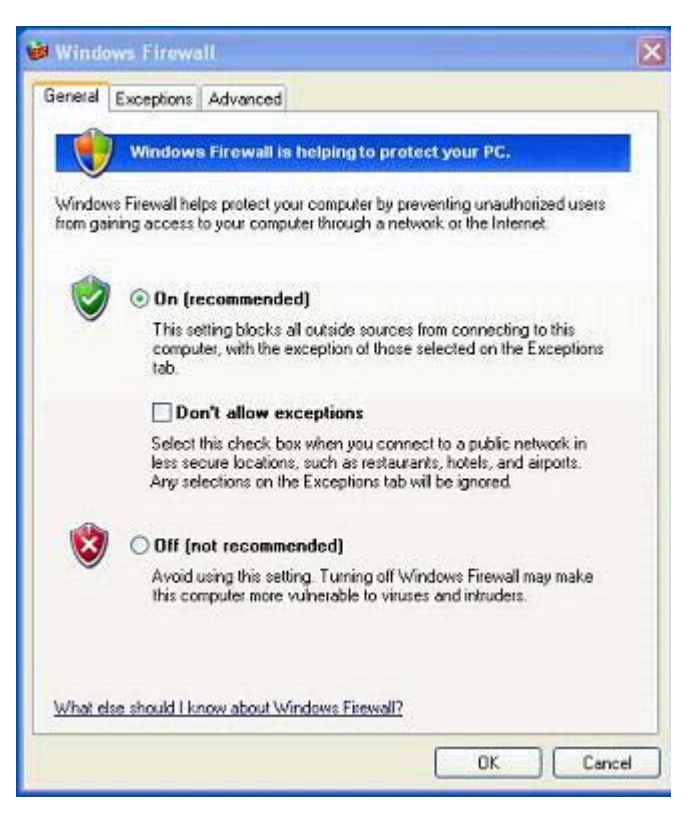

- **EMARQUE :** Une fois que vous avez lancé le module complémentaire du Pare-feu Windows, l'applet du Panneau de configuration est uniquement disponible pour le compte d'administrateur.
	- **Onglet Général** : l'onglet Général permet d'accéder aux trois principales options de configuration comme indiqué ci-dessous.
		- Activé (recommandé)
		- Ne pas autoriser d'exceptions
		- Désactivé (non recommandé)

Lorsque vous sélectionnez Ne pas autoriser d'exceptions, le Pare-feu Windows bloque toutes les demandes de connexion à votre ordinateur, y compris celles émanant de programmes ou services répertoriés dans l'onglet Exceptions. Le pare-feu bloque également le partage de fichiers et d'imprimantes, ainsi que la découverte des périphériques réseau.

Il est utile d'utiliser le Pare-feu Windows sans exceptions lorsque vous vous connectez à un réseau public. Ce paramètre peut vous aider à protéger votre ordinateur en bloquant toutes les tentatives de connexion à votre ordinateur. Lorsque vous utilisez le Pare-feu Windows sans exceptions, vous pouvez continuer à afficher des pages Web, envoyer et recevoir du courrier électronique ou utiliser un programme de messagerie instantanée.

● **Onglet Exceptions** : cet onglet vous permet d'ajouter des exceptions de programmes et de ports afin d'autoriser certains types de trafic entrant. Les paramètres d'exception spécifient l'ensemble d'ordinateurs pour lesquels ce port ou programme est ouvert.

Vous pouvez spécifier trois modes d'accès différents :

- Tout ordinateur (y compris ceux allant sur Internet)
- Mon réseau (sous-réseau) uniquement
- Liste personnalisée

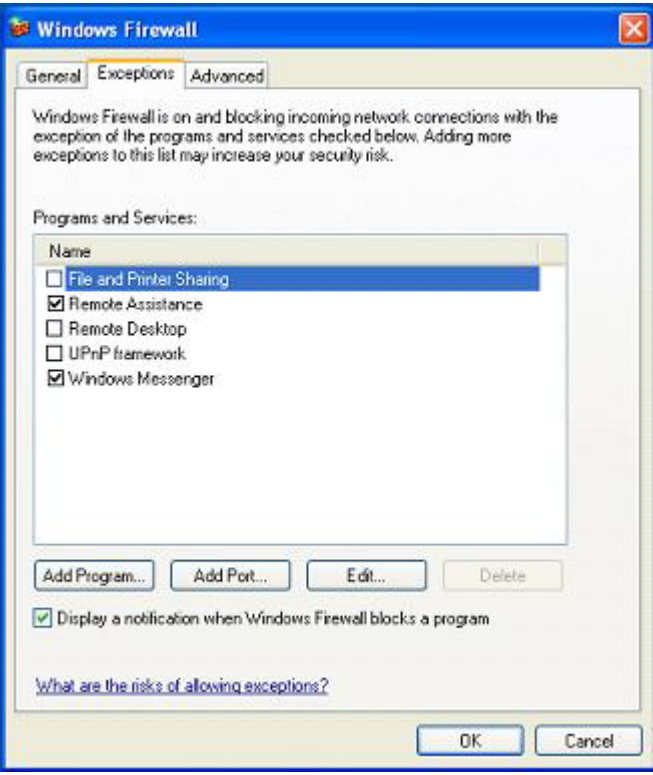

L'option Afficher une notification lorsque le Pare-feu Windows bloque un programme est sélectionnée par défaut.

Vous pouvez définir l'étendue pour chaque exception. Pour les réseaux à domicile et les réseaux de petites entreprises, il est recommandé de définir l'étendue sur le réseau local uniquement si possible. Les ordinateurs appartenant au même sous-réseau peuvent alors se connecter au programme sur l'ordinateur, mais le trafic provenant d'un réseau distant est abandonné.

- **Onglet Avancé** : cet onglet permet de configurer les options suivantes.
	- **Paramètres de connexion réseau** : Sélectionnez les stratégies spécifiques à une connexion qui s'appliquent par interface réseau.
	- **Journal de sécurité** : Créez un fichier journal de dépannage.
	- **ICMP** : Avec le protocole ICMP (Global Internet Control Message Protocol), les ordinateurs d'un réseau peuvent partager des informations d'erreurs et de statut.
	- **Paramètres par défaut** : Permet de restaurer les valeurs par défaut du Pare-feu Windows.

<span id="page-26-0"></span>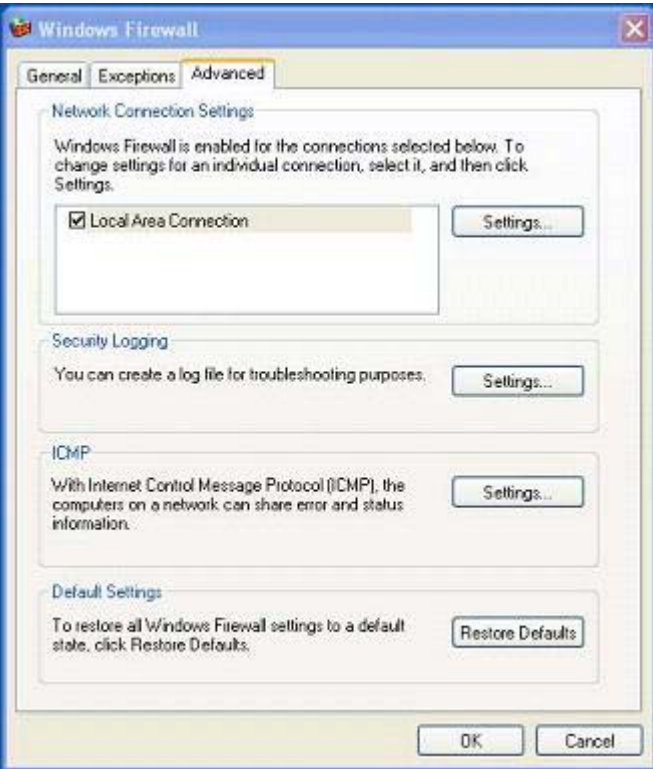

### **Collecte des informations de configuration**

Pour examiner la configuration des stratégies actuelle pour le Pare-feu Windows, vous pouvez utiliser la commande suivante : **netsh firewall show configuration**.

### **Dépannage des applications**

Pour résoudre des problèmes, la méthode idéale consiste à modifier une application de manière à ce qu'elle utilise un pare-feu de filtrage avec état. Comme cette solution n'est pas toujours possible, le pare-feu fournit une interface permettant de configurer les exceptions pour les ports et les applications.

### **Symptômes de défaillance**

Les défaillances liées à la configuration par défaut se manifestent de deux manières :

- Les applications client ne reçoivent pas les données d'un serveur. Il peut s'agir par exemple d'un client FTP, d'un logiciel de diffusion en continu multimédia et de nouvelles notifications de courrier dans certaines applications de messagerie électronique.
- Les applications serveur fonctionnant sur l'ordinateur Windows XPe peuvent ne pas répondre aux demandes de clients. Il peut s'agir par exemple d'un serveur Web, par exemple les services IIS (Internet Information Services), le Bureau à distance et le partage de fichiers.

<span id="page-27-0"></span>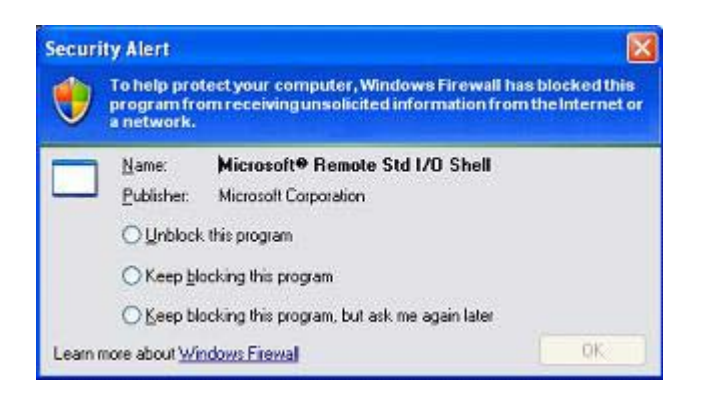

**EY REMARQUE :** Les défaillances des applications réseau ne se limitent pas à des problèmes de parefeu. Les modifications de sécurité RPC ou DCOM peuvent provoquer des défaillances. Il est important de noter si la défaillance s'accompagne d'une alerte du Pare-feu Windows indiquant qu'une application est bloquée.

### **Solution**

Si l'une des défaillances mentionnées ci-dessus se produit, vous pouvez ajouter des exceptions à la configuration pour le Pare-feu Windows. Les exceptions configurent le pare-feu de manière à autoriser des connexions entrantes spécifiques vers l'ordinateur.

**EY REMARQUE :** HP recommande d'ajouter un programme plutôt que d'ajouter un port. Ajouter un programme est plus simple et plus sûr que d'ajouter un port parce que vous n'avez pas besoin de savoir quels numéros de port utiliser, et le port est uniquement ouvert lorsque le programme est en attente de réception de connexion. Seule l'application spécifiée peut utiliser le port alors qu'en ouvrant un port, vous autorisez toute application à l'utiliser.

#### **Ajouter un programme**

La configuration recommandée implique d'ajouter un programme à la liste des exceptions. Cette solution fournit la configuration la plus simple et permet en outre au pare-feu d'ouvrir des plages de ports qui peuvent être modifiées à chaque exécution du programme.

Pour ajouter une exception de programme :

- **1.** Ouvrez le **Pare-feu Windows** et sélectionnez l'onglet **Exceptions**.
- **2.** Si le programme figure sur la liste, cliquez pour activer le paramètre. Si le programme ne figure pas sur la liste, cliquez sur **Ajouter un programme** pour afficher la boîte de dialogue **Ajouter un programme**.
- **3.** Cliquez sur **Parcourir** pour sélectionner le programme à ajouter en tant qu'exception, puis cliquez sur **OK**.
- **4.** Cliquez sur **Modifier l'étendue** pour afficher ou définir l'étendue du programme, puis cliquez sur **OK**.
- **5.** Cliquez sur **OK** pour fermer la boîte de dialogue **Ajouter un programme**.
- **6.** Cochez cette case pour activer le programme. Par défaut, le programme n'est pas activé dans la liste.

#### <span id="page-28-0"></span>**Ajouter un port**

Si l'ajout du programme à la liste des exceptions ne résout pas le problème de l'application, vous pouvez ajouter des ports manuellement. Vous devez d'abord identifier les ports utilisés par l'application. La méthode la plus fiable pour déterminer l'utilisation des ports consiste à consulter le fournisseur de l'application.

Si le(s) numéro(s) de port pour le processus est/sont inférieur(s) à 1024, il est probable que les numéros de port ne changeront pas. Si les numéros de port utilisés sont supérieurs à 1024, l'application peut utiliser une plage de ports ; ouvrir des ports individuels risque de ne pas résoudre le problème correctement dans ce cas.

Une fois que vous disposez du numéro de port et du protocole, ajoutez une exception pour ce port.

Pour ajouter une exception de port :

- **1.** Ouvrez le **Pare-feu Windows** et sélectionnez l'onglet **Exceptions**.
- **2.** Cliquez sur **Ajouter un port** pour afficher la boîte de dialogue **Ajouter un port**.
	- **a.** Entrez le **Numéro de port**.
	- **b.** Choisissez le protocole **TCP** ou **UDP**.
	- **c.** Entrez un nom descriptif pour l'exception de port dans le champ **Nom**.
- **3.** Cliquez sur **Modifier l'étendue** pour afficher ou définir l'étendue de l'exception de port, puis cliquez sur **OK**.
- **4.** Cliquez sur **OK** pour fermer la boîte de dialogue **Ajouter un port**.
- **5.** Cliquez pour activer le port.

## <span id="page-29-0"></span>**Citrix Program Neighborhood**

Citrix Program Neighborhood est une fonction d'ICA introduite avec MetaFrame 1.8 qui permet aux utilisateurs de se connecter aux serveurs MetaFrame et WinFrame ainsi qu'aux applications publiées. Program Neighborhood fournit un contrôle administratif complet sur l'accès aux applications ainsi qu'un niveau renforcé d'intégration directe avec les ordinateurs de bureau.

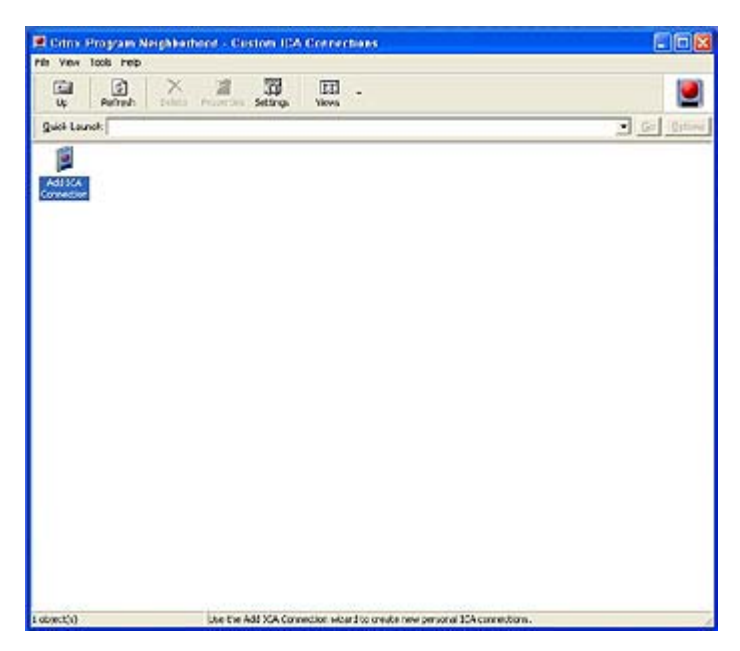

La documentation de l'application client ICA est disponible sur le site Web de Citrix Corporation à l'adresse www.citrix.com.

## <span id="page-30-0"></span>**Connexion Bureau distant**

Utilisez la boîte de dialogue Connexion Bureau distant pour établir les connexions à un serveur Windows Terminal Server ou pour accéder aux applications distantes à l'aide de Microsoft RDP.

Reportez-vous au site Web de Microsoft pour consulter une documentation comportant des explications et instructions détaillées sur l'utilisation de la boîte de dialogue Microsoft RDP.

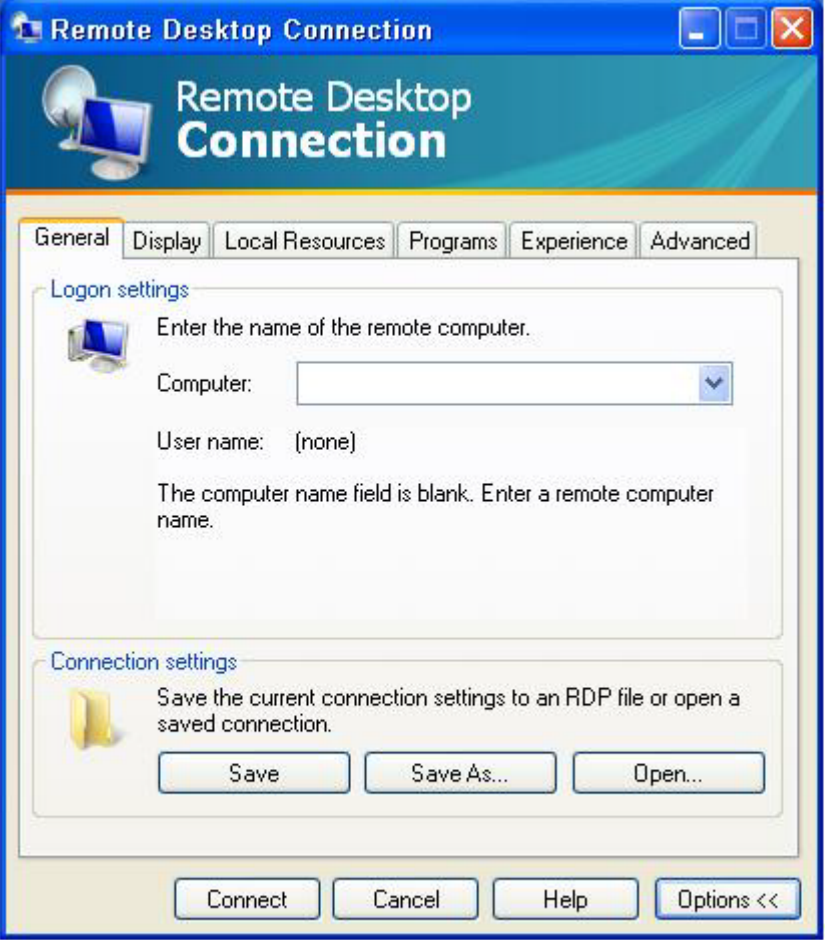

## <span id="page-31-0"></span>**HP PC Session Allocation Manager (SAM) Client**

La solution Infrastructure Client consolidée (CCI) de HP centralise les ressources de stockage et d'informatique de bureau dans des datacenter hautement sécurisés et faciles à administrer tout en fournissant aux utilisateurs finaux le confort et la convivialité d'un environnement de bureau traditionnel. En outre, les entreprises ont pendant longtemps utilisé le système informatique basé serveur (SBC) pour créer des instances virtuelles d'applications d'ordinateur de bureau sur un serveur auquel plusieurs utilisateurs distants pouvaient accéder. HP CCI offre une nouvelle alternative de virtualisation d'ordinateur de bureau.

L'un des composants de la solution CCI est HP PC Session Allocation Manager (HP SAM) qui est une extension du client HP SAM. Le client HP SAM est inclus dans la toute dernière image HP Thin Client XPe et peut être accédé depuis **Démarrer** > **Programmes**.

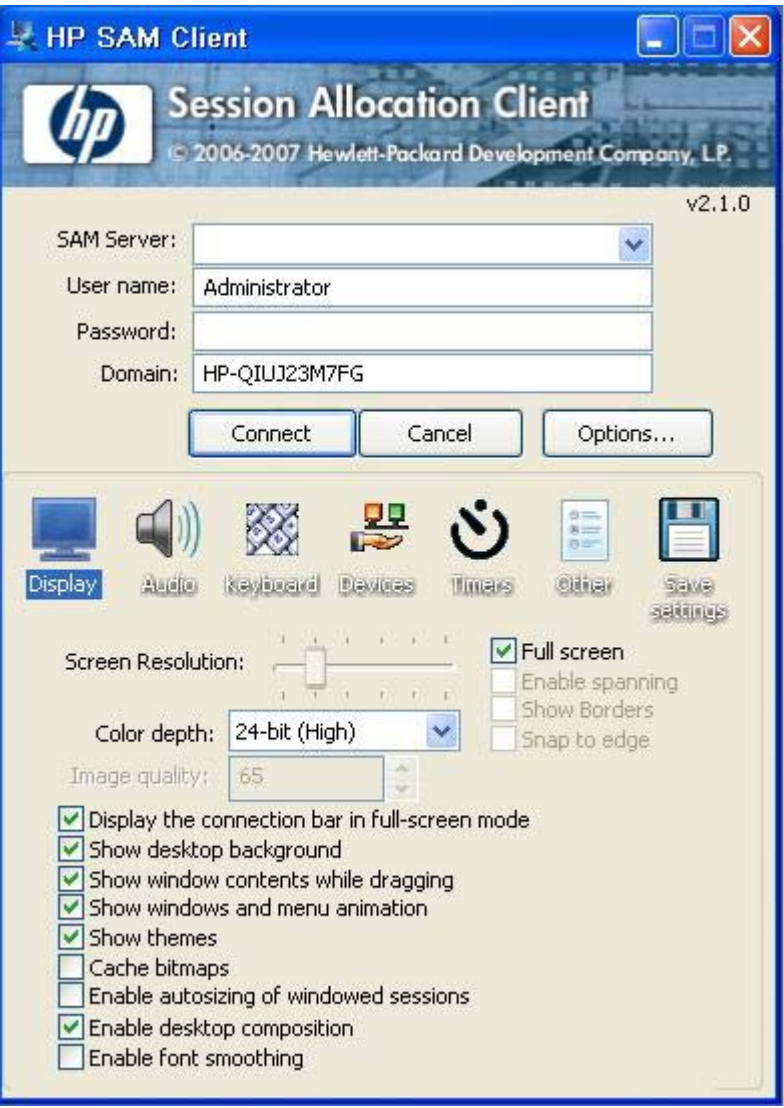

HP SAM devient le point de contrôle de la gestion d'un déploiement CCI. Plus spécifiquement, il gère l'affectation des connexions Bureau à distance de Microsoft depuis le périphérique d'accès (client léger) d'un utilisateur vers les sessions Bureau à distance (PC lame). Que la session réside sur une lame physique dédiée ou avec d'autres sessions sur une plate-forme matérielle virtuelle, le système HP SAM peut mettre ces sessions d'ordinateur de bureau à disposition des utilisateurs lorsqu'ils en ont besoin.

Pour plus d'informations sur PC SAM, reportez-vous à la section [http://h71028.www7.hp.com/](http://h71028.www7.hp.com/enterprise/cache/323204-0-0-225-121.html?jumpid=reg_R1002_USEN) [enterprise/cache/323204-0-0-225-121.html.](http://h71028.www7.hp.com/enterprise/cache/323204-0-0-225-121.html?jumpid=reg_R1002_USEN)

## <span id="page-32-0"></span>**Emulation de terminal TeemNT**

Tous les modèles de clients légers t57x0 incluent un logiciel d'émulation de terminal qui prend en charge les opérations sur des plates-formes héritées. Ce logiciel utilise le protocole Telnet pour communiquer avec la plate-forme informatique. Reportez-vous à la documentation du logiciel d'émulation de terminal (fournie séparément) pour plus d'instructions. Par défaut, vous pouvez accéder à l'Assistant Connexion TeemNT et à TeemNT Emulator depuis Démarrer > Tous les programmes.

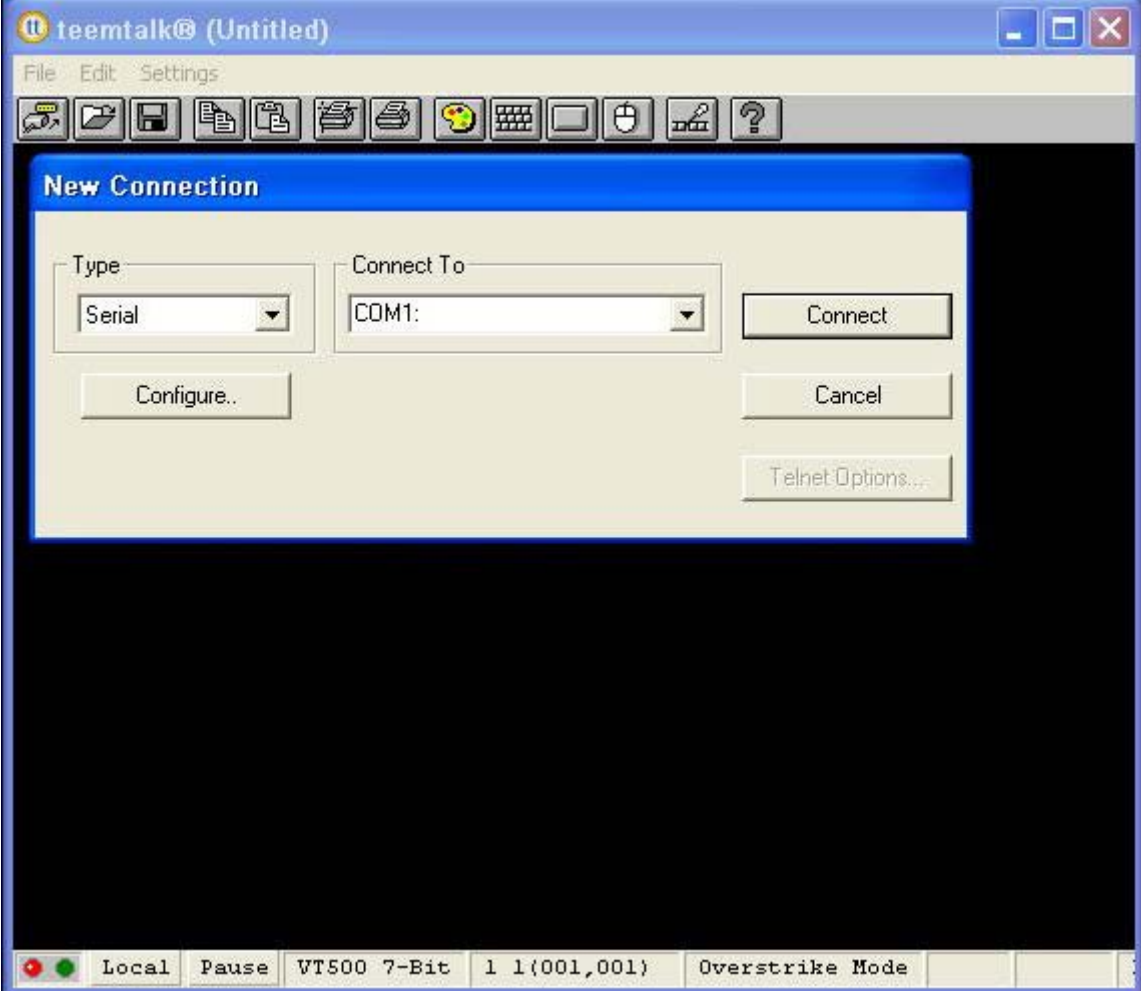

## <span id="page-33-0"></span>**Agent client Altiris**

L'Agent client Altiris permet au serveur Altiris de découvrir les clients valides qui sont ajoutés au réseau. L'agent exécute les tâches qui lui sont affectées et remonte le statut des clients légers individuels au serveur Altiris.

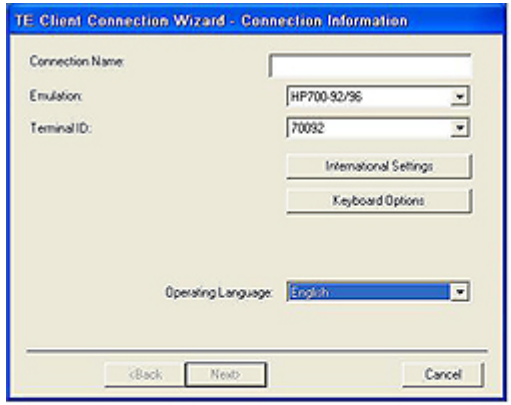

## **Microsoft Internet Explorer**

La version 7.0 du navigateur Microsoft Internet Explorer est installée localement sur le client léger. Les paramètres des options Internet du navigateur ont été présélectionnés en usine de manière à limiter l'écriture sur la mémoire flash. Ces paramètres évitent d'épuiser la quantité limitée de mémoire flash disponible et ne devraient pas être modifiés. Vous pouvez accéder à un autre navigateur via un compte ICA ou RDP si vous avez besoin de davantage de ressources de navigation.

Le Service Pack 2 renforce nettement la sécurité de Microsoft Internet Explorer 7.0. Internet Explorer dispose d'un contrôle accru sur l'exécution de tout le contenu, en incluant notamment un utilitaire intégré qui gère les fenêtres contextuelles. En outre, Internet Explorer empêche désormais les scripts de déplacer ou de redimensionner les fenêtres, et les barres d'état de les masquer ou de dissimuler d'autres fenêtres.

Windows XPe Service Pack 2 a ajouté une fonction de blocage des transferts de fichiers à risque sur Windows Messenger. Pour consulter la liste des fichiers généralement considérés comme non sûrs, voir *Information About the Unsafe File List in Internet Explorer 6* (en anglais) sur le site Web de Microsoft à l'adresse [http://go.microsoft.com/fwlink/.](http://go.microsoft.com/fwlink/?LinkId=25999)

## **Windows Media Player 11**

La version 11 de Windows Media Player inclut des améliorations en termes de sécurité, performances et fonctionnalités. Pour plus d'informations sur les améliorations apportées à Windows Media Player, reportez-vous à la page d'accueil de Windows Media Player à l'adresse [http://www.microsoft.com/](http://www.microsoft.com/windows/windowsmedia/player/11/default.aspx) [windows/windowsmedia/player/11/default.aspx](http://www.microsoft.com/windows/windowsmedia/player/11/default.aspx).

<span id="page-34-0"></span>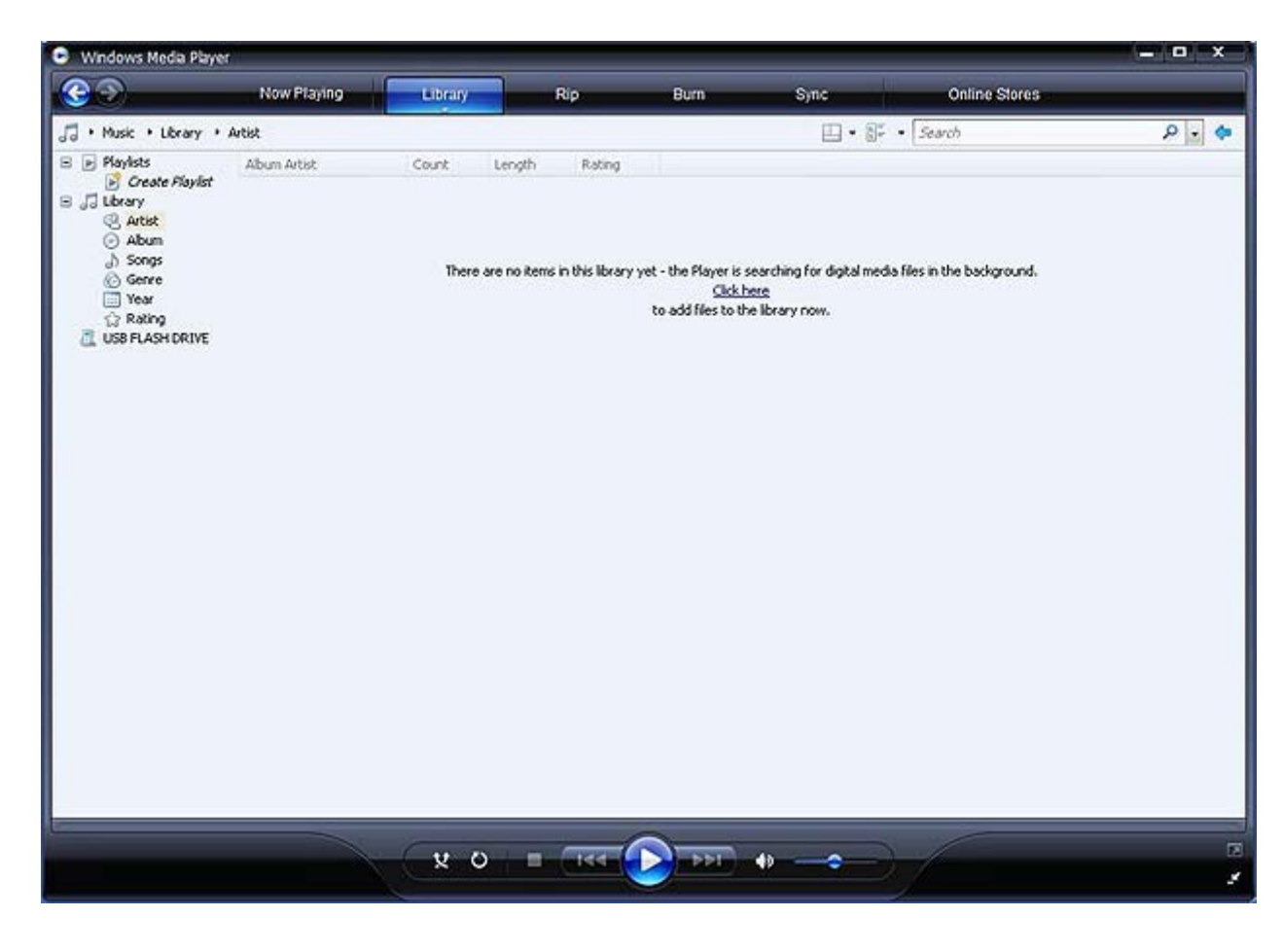

## **Macromedia Flash Player**

Macromedia Flash Player est l'agent permettant d'accéder à des expériences Web avancées sur plusieurs plates-formes. Avec Macromedia Flash Player, les utilisateurs Web dans le monde entier peuvent visualiser le contenu développé dans Macromedia Flash et interagir avec lui.

Certains sites Web requièrent des versions plus récentes du lecteur. Pour installer des lecteurs plus récents, l'administrateur doit temporairement augmenter le RAMDisk à 64 Mo en utilisant l'applet du Panneau de configuration HP RAMDisk.

# <span id="page-35-0"></span>**4 Sélections étendues du Panneau de configuration**

Vous pouvez accéder au Panneau de configuration en sélectionnant **Démarrer** > **Panneau de configuration**.

Certaines sélections étendues disponibles dans le Panneau de configuration sont présentées dans les sections suivantes.

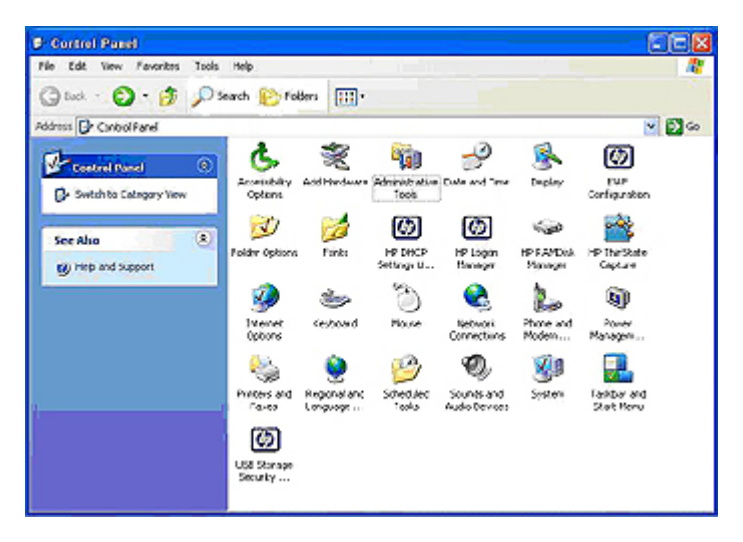

## <span id="page-36-0"></span>**Gestionnaire de filtre d'écriture amélioré**

Le Gestionnaire de filtre d'écriture amélioré fournit un environnement informatique sécurisé permettant au client léger de se protéger contre les écritures indésirables sur la mémoire flash (le système d'exploitation et les composants logiciels opérationnels résident sur la mémoire flash). Le filtre d'écriture accroît en outre la durée de vie du client léger en empêchant une activité d'écriture excessive sur le flash. Il présente l'apparence d'un accès en lecture/écriture au flash en employant un cache qui intercepte toutes les écritures sur le flash et retourne une notification de succès au processus ayant demandé l'E/S.

Les écritures sur le flash qui sont interceptées sont stockées dans le cache et demeurent disponibles tant que le client léger est actif. Par contre, elles sont perdues lorsque vous redémarrez ou arrêtez l'ordinateur. Pour conserver les résultats des écritures sur le registre, favoris, cookies, etc, transférez le contenu du cache sur le flash à la demande en utilisant le logiciel Altiris Deployment Solution ou en utilisant manuellement le Gestionnaire de filtre d'écriture amélioré.

Une fois que vous avez désactivé le filtre d'écriture, toutes les écritures futures qui ont lieu pendant la session de démarrage en cours sont écrites sur le flash sans autre mise en cache jusqu'au redémarrage. Vous pouvez également activer ou désactiver le filtre d'écriture en utilisant la ligne de commande. Veillez à toujours activer le filtre d'écriture une fois que vous avez apporté toutes vos modifications définitives.

L'administrateur devrait vérifier régulièrement l'état du cache et redémarrer le client léger si le cache est plein à plus de 80%.

 $\triangle$  **ATTENTION :** Ne désactivez jamais le cache du filtre d'écriture s'il est plein à plus de 80%.

L'accès au filtre d'écriture amélioré est réservé au compte d'administrateur.

**REMARQUE :** Pour éviter d'endommager le cache lorsque vous gérez des modifications définitives sur le client léger, HP vous recommande vivement de désactiver le cache du filtre d'écriture avant d'apporter des modifications définitives au système. Pensez à activer le filtre d'écriture après avoir apporté toutes vos modifications.

La section suivante décrit comment vous pouvez manipuler le filtre d'écriture via la ligne de commande.

### **Contrôle de ligne de commande du Gestionnaire de filtre d'écriture amélioré**

**ATTENTION :** Les administrateurs de terminaux devraient utiliser la sécurité de fichiers Microsoft Windows NT pour empêcher toute utilisation indésirable de ces commandes.

Lorsque vous utilisez la commande -commit, tous les contenus temporaires sont écrits définitivement sur la mémoire flash.

**REMARQUE :** Les commandes du Gestionnaire de filtre d'écriture amélioré sont exécutées lors du démarrage suivant ; vous devez donc redémarrer le système pour que la commande prenne effet.

Windows XPe inclut l'outil de ligne de commande de l'application de la console EWF (Enhanced Write Filter ou filtre d'écriture amélioré), Ewfmgr.exe. Vous pouvez l'utiliser pour générer un ensemble de commandes sur le pilote EWF, signaler l'état de chaque couche de volume protégé et indiquer le format des configurations EWF générales.

En incluant le composant de l'application de la console EWF Manager (Gestionnaire de filtre d'écriture amélioré) dans votre configuration et en l'intégrant dans votre image, vous activez l'utilisation de Ewfmgr.exe et des commandes correspondantes.

<span id="page-37-0"></span>Pour utiliser le Gestionnaire de filtre d'écriture avancé à l'aide de la ligne de commande :

- **1.** Sélectionnez **Démarrer** > **Exécuter** > **Ouvrir**.
- **2.** Entrez CMD dans le champ Ouvrir pour accéder à l'invite système DOS.
- **3.** Cliquez sur **OK**.
- **4.** Tapez ewfmgr c:.
- **5.** Appuyez sur Entrée.

A l'aide de la syntaxe ewfmgr <lettre-lecteur> -[boot command], utilisez les commandes suivantes dans la variable de commande de démarrage de la ligne de commande :

- **• -all** : affiche des informations sur tous les volumes protégés et exécute une commande (par exemple désactiver, activer ou appliquer) sur chaque volume, si spécifié.
- **-commit** : applique toutes les données du niveau actuel de la couche sur le volume protégé et réinitialise la valeur actuelle de la couche sur 1. Vous pouvez combiner -commit avec la commande -disable pour appliquer, puis désactiver.
- -disable : désactive la couche sur le volume protégé spécifié.
- **-enable** : applique le filtre d'écriture amélioré de manière à ce que les données écrites sur le support protégé soit mis en cache sur les couches. Le niveau de couche actuel devient 1 dès que EWF est démarré, et une nouvelle couche est créée au niveau 1.
- **-commitanddisable** : combinaison des commandes d'application et de désactivation. Cette commande applique les données sur la couche lors de l'arrêt et désactive EWF après le redémarrage du système.

### **Interface du Gestionnaire de filtre d'écriture amélioré**

Outre l'outil de ligne de commande DOS, l'image Windows XPe inclut une interface utilisateur pour l'utilitaire EWF (Enhanced Write Filter ou filtre d'écriture amélioré). Vous pouvez accéder à l'interface EWF via le Panneau de configuration ou l'option Outils d'administration pour l'administrateur.

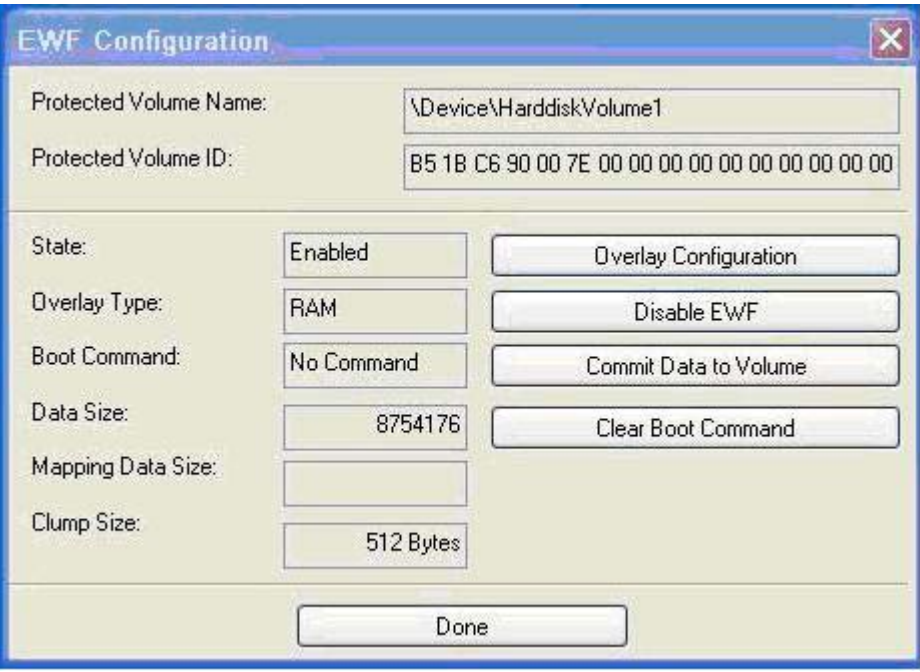

Pour accéder à l'interface utilisateur d'EWF :

- **1.** Connectez-vous en qualité d'administrateur.
- **2.** Sélectionnez **Démarrer** > **Panneau de configuration** > **Autres options du Panneau de configuration** ou **Démarrer** > **Panneau de configuration** > **Performances et maintenance** > **Outils d'administration**.
- **3.** Cliquez sur l'icône **EWF Manager**.
- **4.** Utilisez l'interface utilisateur d'EWF pour sélectionner les options **Write Filter** (Filtre d'écriture).

L'interface utilisateur d'EWF comprend les boutons suivants :

- **Enable EWF** (Activer EWF) : Ce bouton est identique à la commande d'exécution ewfmgr.exe c: -Enable de l'invite DOS.
- **Disable EWF** (Désactiver EWF) : Ce bouton est identique à la commande d'exécution ewfmgr.exe c: -Disable de l'invite DOS.
- **Overlay configuration** (Configuration des couches) : Ce bouton affiche les informations sur les couches et combine les informations fournies lors de l'exécution de  $ewfmgr.exe$  c: -Description et ewfmgr.exe c: -Gauge de l'invite DOS.
- **Clear boot command** (Commande clear boot) : Ce bouton est identique à la commande d'exécution ewfmgr.exe c: -NoCmd de l'invite DOS.
- **Commit data to volume** (Appliquer les données au volume) : Ce bouton est identique à la commande d'exécution ewfmgr.exe c: -Commit de l'invite DOS.

### <span id="page-39-0"></span>**Outil d'état du filtre d'écriture amélioré**

L'image HP XPe inclut un service d'état EWF qui crée une icône dans la barre d'état système pour afficher l'état du filtre EWF. Vous pouvez en outre cliquer avec le bouton droit de la souris sur l'icône et exécuter les options disponibles.

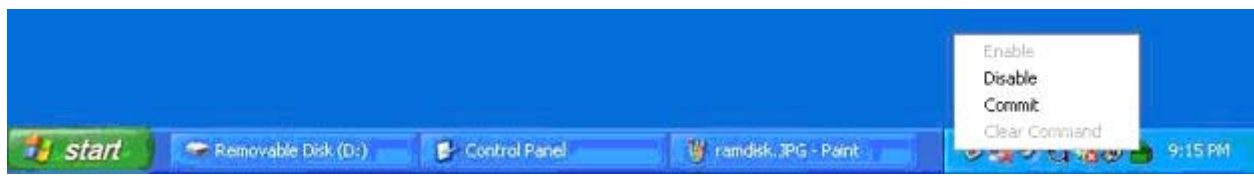

L'icône de l'état d'EWF se présente comme suit :

- cadenas rouge si EWF est désactivé
- cadenas vert si EWF est activé
- cadenas jaune lorsque l'état doit changer lors du prochain redémarrage
- **EX REMARQUE :** Si EWF est signalé comme endommagé, vous devez reflasher le client léger avec l'image standard d'usine fournie sur le Web. Pour plus d'informations, voir le Livre blanc *HP Compaq Thin Client Imaging Tool* (en anglais) sur le site [http://h20000.www2.hp.com/bc/docs/support/](http://h20000.www2.hp.com/bc/docs/support/SupportManual/c00485307/c00485307.pdf) [SupportManual/c00485307/c00485307.pdf](http://h20000.www2.hp.com/bc/docs/support/SupportManual/c00485307/c00485307.pdf).

Si vous êtes connecté en qualité d'administrateur, vous pouvez modifier l'état d'EWF en cliquant avec le bouton droit de la souris sur l'icône et en sélectionnant l'état EWF souhaité.

**REMARQUE :** L'utilitaire de console EWF Manager (ewfmgr.exe) et le service d'état d'EWF exécutant un code distinct, les changements d'état pour ewfmgr.exe ne sont pas automatiquement reflétés par l'icône d'état d'EWF.

Si vous modifiez EWF à la ligne de commande, vous devez cliquer avec le bouton droit de la souris sur l'icône (vous pouvez cliquer en tout point de l'écran pour fermer le menu contextuel) afin d'actualiser l'affichage de l'icône d'état. L'affichage de l'icône d'état est automatiquement actualisé lorsque vous apportez des modifications via l'applet du Panneau de configuration d'EWF. L'applet EWG reflète toujours l'état actuel.

## **HP RAMDisk**

Le RAMDisk correspond à l'espace de mémoire volatile conçu pour le stockage des données temporaires. Il s'agit du lecteur Z qui s'affiche dans la fenêtre Poste de travail.

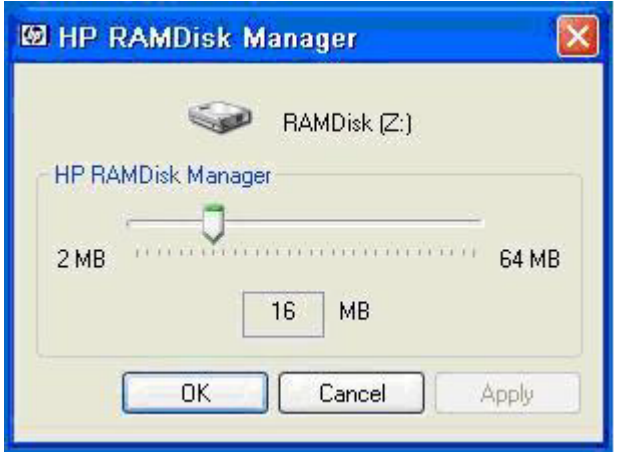

Les éléments suivants sont stockés sur le RAMDisk :

- Cache des pages de navigation Web
- Historique de navigation
- Cookies de navigation
- Cache de navigation
- **Fichiers Internet temporaires**
- Spoule d'impression
- Fichiers temporaires utilisateur/système

Vous pouvez également utiliser le RAMDisk pour le stockage temporaire d'autres données (par exemple les profils itinérants) à la discrétion de l'administrateur (voir [Lecteurs locaux à la page 10](#page-15-0)).

Utilisez la boîte de dialogue de configuration du RAMDisk pour configurer la taille du RAMDisk. Si vous modifiez la taille du RAMDisk, vous serez invité à redémarrer pour que les modifications prennent effet. Pour enregistrer les modifications définitivement, veillez à désactiver le cache du filtre d'écriture ou générez la commande -commit pendant la session de démarrage en cours avant de redémarrer.

**FREMARQUE :** La taille optimale par défaut du RAMDisk est définie à 16 Mo. La taille maximale du RAMDisk est de 64 Mo. Sa taille minimale est de 2 Mo.

## <span id="page-41-0"></span>**HP DHCP Settings Update Client**

L'utilitaire HP DHCP Settings Update Client est accessible depuis le Panneau de configuration et permet à l'administrateur d'appliquer des paramètres à un système d'exploitation HP XPe.

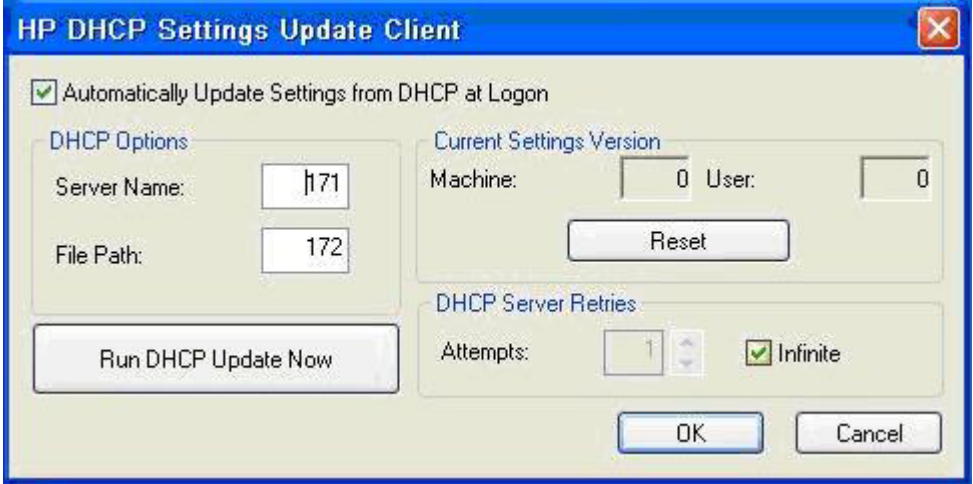

Les paramètres sont appliqués via un fichier .INI qui utilise un sous-ensemble de paramètres de sysprep.inf de Microsoft ainsi que plusieurs clés spécifiques à XPe/HP. Vous pouvez exécuter XPe en spécifiant un fichier .INI local à traiter, ou l'utiliser en combinaison avec les serveurs DHCP et FTP pour appliquer automatiquement les paramètres sur plusieurs clients d'un réseau.

Pour des informations détaillées, consultez le document *Using the HP DHCP Settings Update Client* (en anglais) sur le site d'Assistance Technique HP à l'adresse [http://welcome.hp.com/country/us/en/](http://welcome.hp.com/country/us/en/support.html) [support.html](http://welcome.hp.com/country/us/en/support.html).

## <span id="page-42-0"></span>**HP ThinState Capture**

L'outil HP ThinState Capture est un outil très simple de type assistant qui permet de capturer l'image XPe d'un client léger HP afin de pouvoir ensuite la déployer vers un autre client léger HP de modèle et de matériel identiques.

Eléments requis

- Une unité XPe de client léger HP qui contient la dernière image fournie par HP
- Un lecteur flash USB approuvé par HP (disque sur clé) Reportez-vous aux spécifications rapides du modèle t5720 pour connaître les lecteurs flash USB approuvés les plus récents.
- **AVERTISSEMENT !** Par défaut, le premier périphérique d'amorçage dans le BIOS système F10 est d'abord défini sur USB, puis sur ATA Flash, et enfin sur Amorçage réseau. Si les paramètres d'ordre d'amorçage par défaut ont été modifiés, il est essentiel, avant d'utiliser l'outil HP ThinState Capture, que vous définissiez d'abord sur USB le premier périphérique d'amorçage dans la section Fonctions BIOS avancées du BIOS système F10.
- **REMARQUE :** L'outil HP ThinState Capture n'est pas un outil autonome et seul l'administrateur peut y accéder à partir de l'image du client léger.

Enregistrez toutes les données sur le lecteur flash USB avant d'exécuter cette procédure.

**1.** Une fois l'outil HP ThinState Capture démarré à partir du Panneau de configuration, l'écran suivant s'affiche.

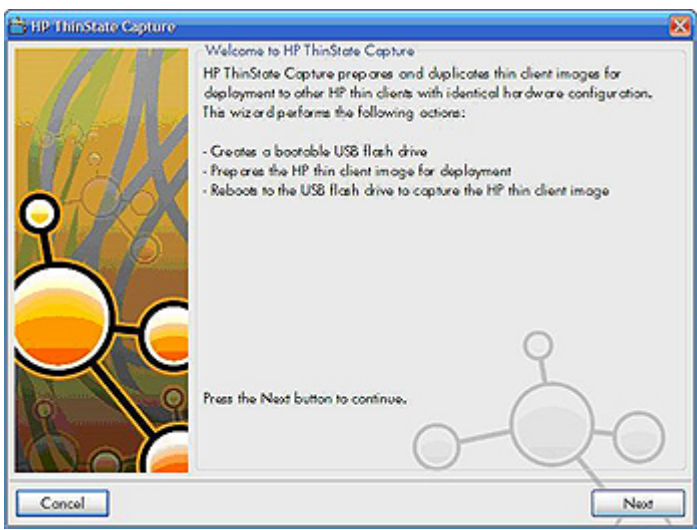

#### <span id="page-43-0"></span>**2.** Cliquez sur **Suivant**.

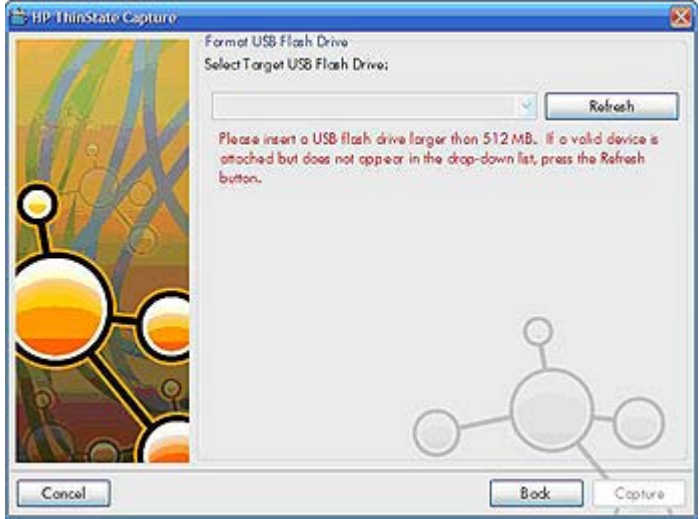

A ce stade, reliez l'unité à un disque sur clé. La lettre du lecteur de disque sur clé et sa taille s'affichent.

La taille du disque sur clé doit être supérieure à celle du disque flash intégré. Il en résulte que, si le client léger comporte une mémoire flash de 512 Mo, le lecteur flash USB doit être de 1 Go.

Une fois que le disque sur clé de taille correcte est relié, l'écran suivant s'affiche.

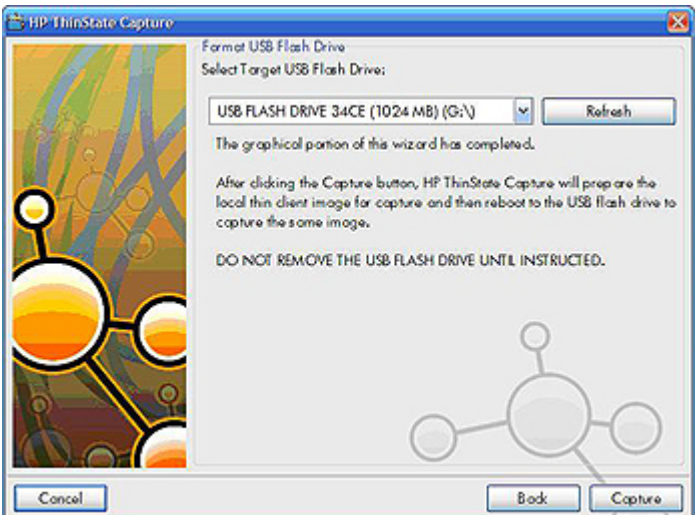

**3.** Cliquez sur **Capture**. Les avertissements suivants apparaissent :

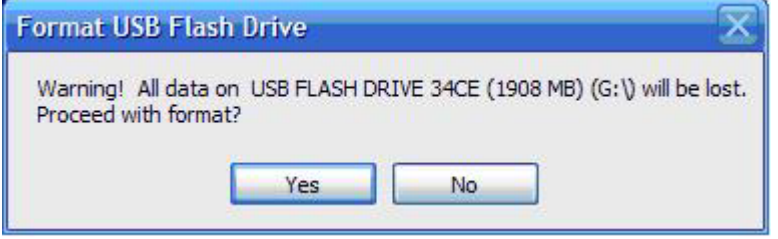

- **4.** Cliquez sur **Oui**. L'outil HP ThinState Capture formate le lecteur flash USB et le rend amorçable. Il redémarre alors le système.
- **5.** Une fois ces actions effectuées, l'outil HP ThinState Capture affiche l'écran suivant. Suivez les instructions affichées à l'écran.

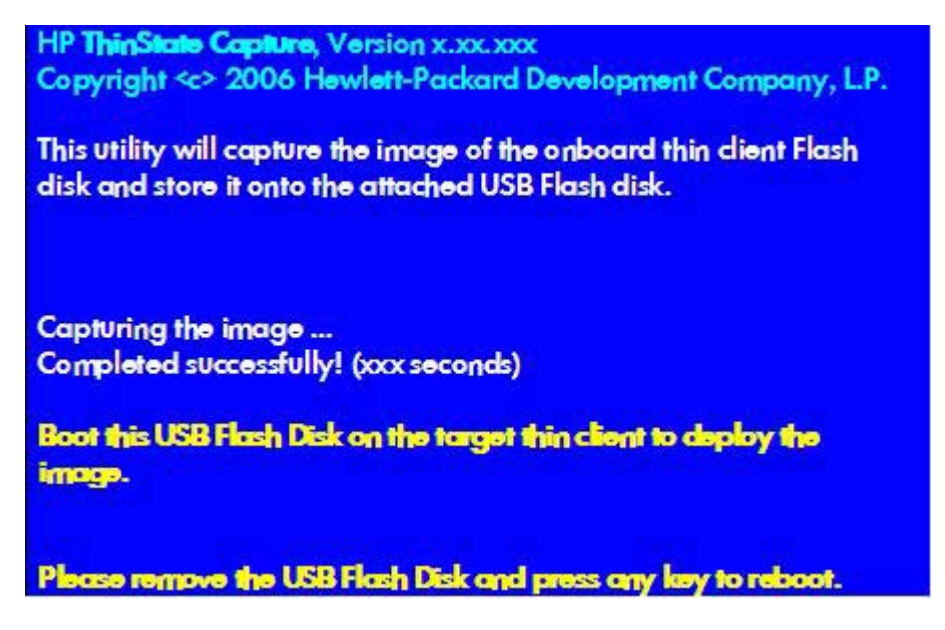

Vous pouvez maintenant utiliser le lecteur flash USB pour déployer l'image capturée vers un autre client léger HP de modèle et de matériel identiques et d'une capacité de taille flash égale ou supérieure.

Le tableau suivant répertorie les scénarios de capture et de déploiement pris en charge :

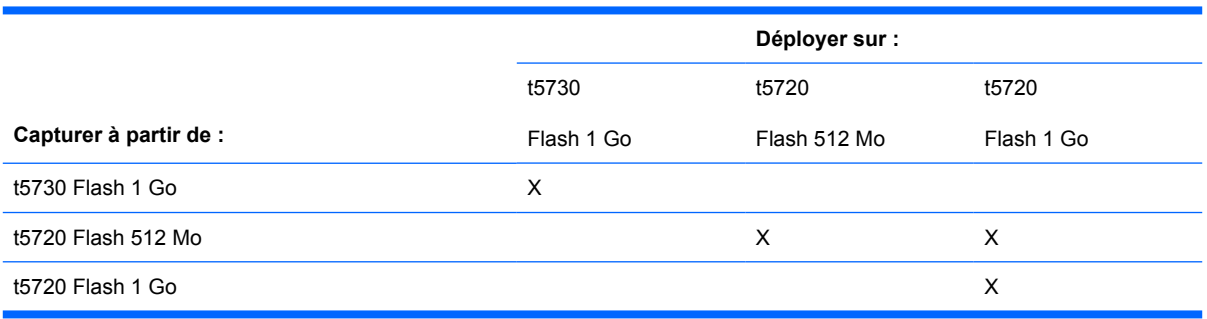

## <span id="page-45-0"></span>**HP ThinState Deploy**

Pour effectuer un déploiement HP ThinState :

- **1.** Définissez l'ordre d'amorçage dans le BIOS système F10 pour un **amorçage USB**.
- **2.** Reliez le lecteur flash USB à l'unité du client léger vers laquelle déployer l'image capturée, puis mettez l'unité sous tension.
- **3.** Suivez les instructions affichées.

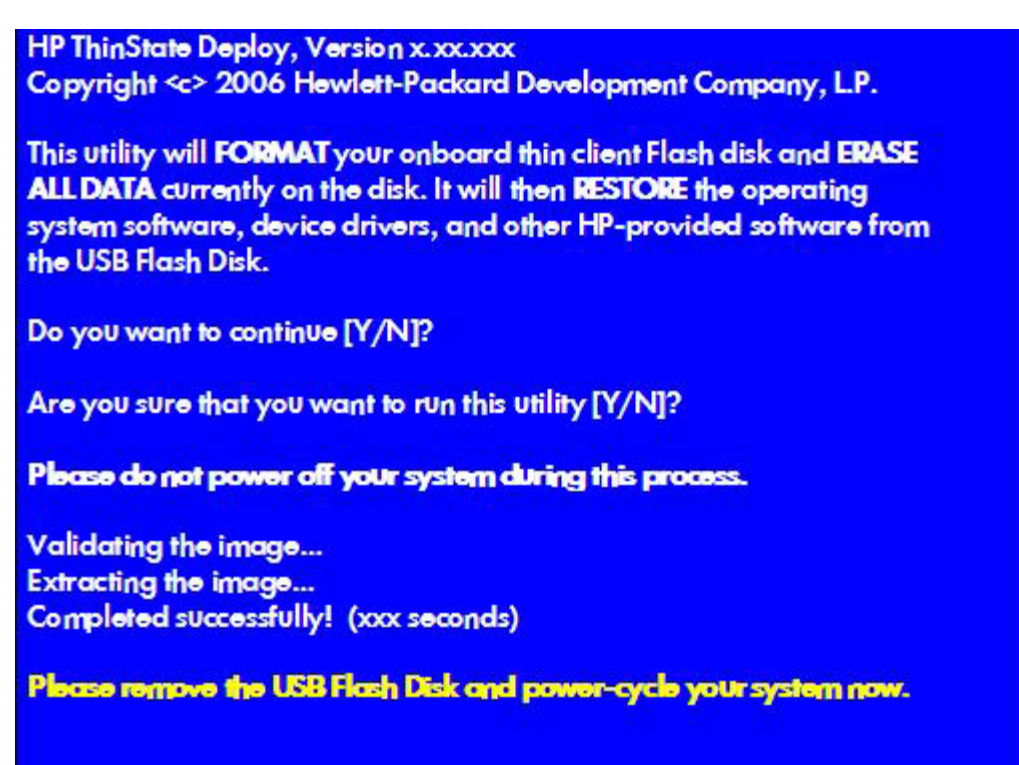

Une fois que vous avez retiré le lecteur flash USB et mis le système hors puis sous tension, l'image est décompressée. Ce processus peut durer de 10 à 12 minutes. Ne mettez pas l'unité hors tension durant ce processus.

Vous pouvez utiliser l'image capturée (flash.ibr) trouvée sur le lecteur flash USB en combinaison avec Altiris Deployment Solution pour obtenir à distance une image de plusieurs unités de client léger.

**REMARQUE :** Vous devez utiliser flash.ibr en conjonction avec l'utilitaire HP ThinState Deploy (par exemple, ibr.exe). Flash.ibr n'est pas compatible avec les utilitaires rdeploy.exe et rdeployt.exe d'Altiris. Consultez la documentation sur HP Compaq Thin Client Imaging Tool à l'adresse <http://h20000.www2.hp.com/bc/docs/support/SupportManual/c00485307/c00485307.pdf>.

Pour plus d'informations sur Altiris, consultez le site [http://www.altiris.com/.](http://www.altiris.com/)

# <span id="page-46-0"></span>**5 Administration et mise à niveau des images**

Cette section présente et examine les capacités d'administration à distance et les méthodes de mise à niveau du micrologiciel applicables à votre client léger.

## **Logiciel Altiris Deployment Solution**

Le logiciel Altiris Deployment Solution constitue un ensemble complet d'outils d'administration à distance. Il accède au client léger via l'Agent distant Altiris et les utilitaires du serveur PXE installés sur le client léger. Altiris vous permet d'effectuer des tâches d'administration de clients légers (y compris les mises à niveau de micrologiciel) sans qu'un administrateur ait besoin d'accéder physiquement aux sites des clients légers individuels.

Pour plus d'informations sur Altiris, consultez le site [http://www.altiris.com.](http://www.altiris.com)

#### **Mise à niveau des modules complémentaires**

Si vous souhaitez installer un module complémentaire, vous pouvez utiliser Altiris Deployment Solution pour gérer le client léger. Activez ou désactivez le filtre d'écriture en fonction de vos besoins pour enregistrer les modifications.

- **ATTENTION :** Si l'espace libre disponible sur la mémoire flash tombe en-dessous de 3 Mo, le client léger devient instable.
- **EX REMARQUE :** Pour que les modules complémentaires fonctionnent et soient téléchargés, l'espace flash disponible doit être suffisant. Dans certains cas, il peut être nécessaire de supprimer des composants logiciels afin de libérer de l'espace pour les modules complémentaires.

#### **Mise à niveau des images**

Intel Preboot Execution Environment (PXE) est un protocole qui définit l'interaction entre TCP/IP, DHCP et TFTP pour activer le téléchargement d'un environnement de pré-boot sur un client depuis un serveur. PXE permet à un client de démarrer à partir d'un serveur sur le réseau avant de démarrer le système d'exploitation intégré ou bien le système d'exploitation à partir du module flash local. PXE permet à un administrateur réseau de réactiver à distance un client léger et d'effectuer diverses tâches de gestion, y compris le chargement du système d'exploitation et d'autres logiciels sur le client léger à partir d'un serveur sur le réseau. Le client PXE est installé sur le client léger et le composant serveur PXE appartient à la suite Altiris Deployment Solution.

**EX REMARQUE :** La fonction de mise à jour automatique d'ICA Citrix ne fonctionne pas pour le client ICA installé sur le client léger : les mises à jour sont implémentées via le processus standard de mise à niveau de micrologiciel.

## <span id="page-47-0"></span>**HP ThinState Capture / Deploy**

L'outil HP ThinState Capture est un outil très simple de type assistant qui permet de capturer l'image XPe d'un client léger HP afin de pouvoir ensuite la déployer vers un autre client léger HP de modèle et de matériel identiques. Pour plus d'informations sur l'outil HP ThinState Capture, reportez-vous à la section [HP ThinState Capture à la page 37](#page-42-0).

## <span id="page-48-0"></span>**HP Compaq Thin Client Imaging Tool**

HP Compaq Thin Client Imaging Tool (outil d'imagerie de client léger HP Compaq) appartient au package SoftPaq qui inclut l'image usine d'origine du client léger HP Compaq t5000. Vous pouvez utiliser cet utilitaire pour restaurer l'image usine d'origine sur votre client léger.

Cet utilitaire permet d'effectuer les opérations suivantes :

- Générer une image ISO à utiliser avec le logiciel de création de CD afin de créer un CD amorçable pour le déploiement à l'aide d'un lecteur de CD-ROM USB.
- Créer une image de flash amorçable sur un périphérique flash USB (par exemple un disque sur clé).
- Décompresser l'image sur un répertoire pour l'utiliser dans un scénario de déploiement personnalisé ou une image PXE.

Pour des informations supplémentaires sur cet utilitaire et ses fonctions, voir le site Web HP à l'adresse <http://h20000.www2.hp.com/bc/docs/support/SupportManual/c00485307/c00485307.pdf>.

## **Pilote d'impression universel HP pour module complémentaire de clients légers**

HP a développé un module complémentaire d'impression destiné aux clients légers t5700 : ce module correspond au pilote d'impression universel HP repackagé de manière le rendre plus adapté à l'environnement logiciel des clients légers. Par exemple, en raison des limitations d'espace disque, la version actuelle est uniquement disponible en anglais et sans fichier d'aide. Accédez au site www.hp.com, cliquez sur **Software & Driver Downloads** (Pilotes & Logiciel), sélectionnez votre modèle de client léger et de système d'exploitation, et téléchargez ce module complémentaire.

Pour des spécifications détaillées, d'autres téléchargements et une documentation concernant le pilote d'impression universel, rendez-vous sur le site <http://www.hp.com/go/upd>.

Pour plus d'informations sur le pilote d'impression universel HP, reportez-vous au Livre blanc *Thin Client Printing with the HP Universal Print Driver* (Impression sur les clients légers avec le pilote d'impression universel HP) à l'adresse [http://bizsupport.austin.hp.com/bc/docs/support/SupportManual/c01237156/](http://bizsupport.austin.hp.com/bc/docs/support/SupportManual/c01237156/c01237156.pdf) [c01237156.pdf](http://bizsupport.austin.hp.com/bc/docs/support/SupportManual/c01237156/c01237156.pdf).

# <span id="page-49-0"></span>**6 Périphériques**

Selon les ports disponibles, le client léger peut fournir des services pour les périphériques USB, série, parallèle et PCI tant que les logiciels correspondants sont installés. Les logiciels installés en usine sont décrits dans la section suivante. A mesure qu'ils deviennent disponibles, vous pouvez installer des modules complémentaires pour les autres services en utilisant le logiciel Altiris Deployment Solution. Pour plus de détails, reportez-vous à la section [Agent client Altiris à la page 28.](#page-33-0)

Pour plus d'informations sur les périphériques disponibles, reportez-vous aux QuickSpecs du modèle sur [http://h10010.www1.hp.com/wwpc/us/en/sm/WF04a/12454-321959-89307-338927-89307.html.](http://h10010.www1.hp.com/wwpc/us/en/sm/WF04a/12454-321959-89307-338927-89307.html?jumpid=re_R295_prodexp/busproduct/computing/thinclients)

Sélectionnez le modèle, sélectionnez **Spécifications**, puis cliquez sur le lien **QuickSpec**.

## **Imprimantes**

Un pilote d'impression universel générique est installé sur le client léger de manière à prendre en charge l'impression de texte seul sur une imprimante connectée localement. Pour imprimer du texte intégral et des graphiques sur une imprimante connectée localement, installez le pilote fourni par le fabricant et suivez ses instructions. Veillez à désactiver le cache du filtre d'écriture ou exécutez la commande commit pour enregistrer l'installation. Vous pouvez imprimez sur des imprimantes réseau à partir d'applications ICA et RDA en utilisant les pilotes d'impression installés sur les serveurs.

Pour des informations détaillées, consultez le Livre blanc (en anglais) Printing and Imaging Support on HP Thin Clients (Prise en charge de l'impression et de l'imagerie sur les clients légers HP) sur le site d'Assistance Technique HP à l'adresse <http://welcome.hp.com/country/us/en/support.html>.

- **ATTENTION :** Si l'espace libre disponible sur la mémoire flash tombe en-dessous de 3 Mo, le client léger devient instable.
- **REMARQUE :** Le téléchargement et l'utilisation de pilotes d'imprimantes nécessitent un espace flash suffisant. Dans certains cas, il peut être nécessaire de supprimer des composants logiciels afin de libérer de l'espace pour les imprimantes.

Vous pouvez imprimer sur une imprimante connectée localement à partir d'une session ICA ou RDP en utilisant les pilotes installés sur le serveur pour accéder aux fonctions d'impression de texte intégral et de graphiques depuis l'imprimante. Pour ce faire, vous devez installer le pilote d'impression sur le serveur et le pilote de texte seul sur le client léger (voir la section suivante).

### **Ajouter des imprimantes en utilisant le pilote d'impression générique de texte seul**

Procédez comme suit pour ajouter une imprimante à l'aide du pilote d'impression de texte seul :

- **1.** Connectez l'imprimante au port parallèle.
- **2.** Choisissez **Imprimantes et télécopieurs** dans le menu **Démarrer** > **Paramètres**.
- <span id="page-50-0"></span>**3.** Sélectionnez **Ajouter une imprimante** pour ouvrir l'**Assistant Ajout d'imprimante**.
- **4.** Cliquez sur **Suivant** dans le premier volet de l'assistant.
- **5.** Cliquez sur l'option **Une imprimante locale connectée à cet ordinateur**.
- **6.** Assurez-vous que la case à cocher **Détection et installation automatique de l'imprimante Plugand-Play** est désélectionnée.
- **7.** Cliquez sur **Suivant**.
- **8.** Sélectionnez **Utiliser le port suivant**.
- **9.** Sélectionnez le port approprié dans la liste, puis cliquez sur **Suivant**.
- **10.** Sélectionnez le fabricant et le modèle de l'imprimante, puis cliquez sur **Suivant**.
- **11.** Utilisez le nom assigné par défaut ou un autre nom pour l'imprimante, puis cliquez sur **Suivant**.
- **12.** Sélectionnez **Ne pas partager cette imprimante**, puis cliquez sur **Suivant**.
- **13.** Vous pouvez imprimer ou non une page de test, puis cliquer sur **Terminer**.
- **14.** Cliquez sur **Terminer**.

### **Utiliser les pilotes d'impression du fabricant**

Installez le pilote fourni par le fabricant et suivez ses instructions. Veillez à désactiver le filtre d'écriture ou exécutez la commande -commit pour enregistrer l'installation.

## **Audio**

Vous pouvez rediriger l'audio des applications vers les prises audio sur le client léger. Vous contrôlez le niveau de manière externe (par exemple un contrôle de potentiomètre de 600 ohm) et les hautparleurs nécessitent un amplificateur de puissance. Vous pouvez ajuster le volume à l'aide de l'icône du son dans la barre d'état système de la barre des tâches. Vous pouvez effectuer un clic simple sur l'icône pour ouvrir le contrôle du volume principal ou cliquer deux fois pour ouvrir la boîte de dialogue de l'application de contrôle du volume.

# <span id="page-51-0"></span>**Index**

#### **A**

activé par défaut [18](#page-23-0) administrateur connexion [6](#page-11-0) ordinateurs de bureau [3](#page-8-0) administrateur des ordinateurs de bureau [3](#page-8-0) Agent autonome HP Sygate [17](#page-22-0) Agent autonome Sygate [17](#page-22-0) Agent client Altiris [28](#page-33-0) ajouter des imprimantes [44](#page-49-0) ajouter des ports, Pare-feu Microsoft Windows [23](#page-28-0) ajouter des programmes, Pare-feu Microsoft Windows [22](#page-27-0) Altiris [4](#page-9-0) Altiris Deployment Solution [4](#page-9-0), [41](#page-46-0) applications [16](#page-21-0) applications préinstallées [16](#page-21-0) arrêt [7](#page-12-0) audio [45](#page-50-0)

#### **C**

capture d'image [37](#page-42-0) caractéristiques, client léger [1](#page-6-0) Citrix [24](#page-29-0) comptes création d'utilisateur [12](#page-17-0) utilisateur [12](#page-17-0) configuration du Pare-feu Windows [18](#page-23-0) configuration minimale disque sur clé [38](#page-43-0) serveur [3](#page-8-0) configuration minimale du disque sur clé [38](#page-43-0) configuration minimale du serveur [3](#page-8-0)

connexion automatique [5](#page-10-0) manuelle [6](#page-11-0) connexion automatique [5](#page-10-0) Connexion Bureau distant [25](#page-30-0) connexion en qualité d'administrateur [6](#page-11-0) connexion manuelle [6](#page-11-0) création de comptes d'utilisateurs [12](#page-17-0)

#### **D**

déconnexion [7](#page-12-0) dépannage des applications, Parefeu Microsoft Windows [21](#page-26-0) déploiement d'image [40](#page-45-0) deployment solution, Altiris [4](#page-9-0) DHCP Settings Update Client [36](#page-41-0)

#### **E**

économiseur d'écran [8](#page-13-0) émulation Emulation de terminal TeemNT [27](#page-32-0) terminal [4](#page-9-0) émulation de terminal [4](#page-9-0) Emulation de terminal TeemNT [27](#page-32-0) enregistrement des fichiers [10](#page-15-0) EWF [7](#page-12-0)

### **F**

filtre écriture [10,](#page-15-0) [31](#page-36-0) Filtre d'écriture amélioré [7](#page-12-0) filtre d'écriture [10,](#page-15-0) [31](#page-36-0) Filtre d'écriture amélioré outil de ligne de commande [31](#page-36-0) filtre d'écriture amélioré (EWF) interface utilisateur [32](#page-37-0) outil d'état [34](#page-39-0)

#### **G**

gestion de l'alimentation [8](#page-13-0) Gestion des utilisateurs [12](#page-17-0) Gestionnaire de filtre d'écriture amélioré [31](#page-36-0) Gestionnaire des configurations de connexion [5](#page-10-0)

#### **H**

heure système [8](#page-13-0) HP Compaq Thin Client Imaging Tool [43](#page-48-0) HP DHCP Settings Update Client [36](#page-41-0) HP PC Session Allocation Manager [26](#page-31-0) HP RAMDisk [34](#page-39-0) HP SAM [26](#page-31-0) HP ThinState Capture [37,](#page-42-0) [42](#page-47-0) HP ThinState Deploy [40,](#page-45-0) [42](#page-47-0)

### **I**

ICA [4](#page-9-0) ICA Citrix [4](#page-9-0) imprimantes [44](#page-49-0) imprimantes, ajouter [44](#page-49-0) interface utilisateur, filtre d'écriture amélioré (EWF) [32](#page-37-0) internet [1](#page-6-0) Internet Explorer [28](#page-33-0)

### **L**

lecteur C [10](#page-15-0) lecteur flash [10](#page-15-0) lecteur multimédia [28](#page-33-0) lecteurs lecteur C et flash [10](#page-15-0) lecteur Z [10](#page-15-0) lecteurs locaux [10](#page-15-0) lecteur Z [10](#page-15-0), [34](#page-39-0) liste des fichiers à risque pour Internet Explorer [28](#page-33-0) liste des fichiers à risque pour Microsoft Internet Explorer [28](#page-33-0)

#### **M**

Macromedia Flash Player [29](#page-34-0) mappage des lecteurs réseau [11](#page-16-0) mémoire, volatile [10](#page-15-0) mémoire volatile [10](#page-15-0) Microsoft Internet Explorer [28](#page-33-0) Microsoft RDP [4,](#page-9-0) [25](#page-30-0) mise à niveau, modules complémentaires [41](#page-46-0) mise à niveau des images [41](#page-46-0) mise à niveau des modules complémentaires [41](#page-46-0) mises à jour [2](#page-7-0) modification du mot de passe [6](#page-11-0) modules complémentaires [41](#page-46-0) mot de passe [6](#page-11-0) mot de passe, modification [6](#page-11-0) mots de passe par défaut [6](#page-11-0) multimédia [1](#page-6-0)

#### **O**

options linguistiques [14](#page-19-0) options régionales et linguistiques [14](#page-19-0) ordinateur de bureau, utilisateur [2](#page-7-0) ordinateur de bureau de l'utilisateur [2](#page-7-0) ordinateurs de bureau [2](#page-7-0) outil d'état, filtre d'écriture amélioré (EWF) [34](#page-39-0) outil d'imagerie [43](#page-48-0) outil de ligne de commande [31](#page-36-0) Outils d'administration [15](#page-20-0)

#### **P**

Panneau de configuration [30](#page-35-0) pare-feu configuration [18](#page-23-0) Pare-feu Microsoft Windows [18](#page-23-0) Sygate [17](#page-22-0)

Pare-feu Microsoft Windows ajouter des ports [23](#page-28-0) ajouter des programmes [22](#page-27-0) collecte des informations de configuration [21](#page-26-0) configuration [18](#page-23-0) dépannage des applications [21](#page-26-0) symptômes de défaillance [21](#page-26-0) Pare-feu Windows [18](#page-23-0) périphériques [44](#page-49-0) périphériques, site Web QuickSpecs [44](#page-49-0) pilote d'impression [43](#page-48-0) pilote d'impression de texte seul [44](#page-49-0) Pilote d'impression universel [43](#page-48-0) Pilote d'impression universel HP [43](#page-48-0) pilotes d'impression [45](#page-50-0) pilotes d'impression du fabricant [45](#page-50-0) profils [13](#page-18-0) profils itinérants [11](#page-16-0) PXE [41](#page-46-0)

#### **R**

RAMDisk [34](#page-39-0) RDP [4](#page-9-0) redémarrage [7](#page-12-0)

#### **S**

sécurité Agent autonome HP Sygate [17](#page-22-0) configuration du pare-feu Microsoft Windows [18](#page-23-0) Microsoft [17](#page-22-0) Pare-feu Microsoft Windows [18](#page-23-0) Pare-feu Sygate [17](#page-22-0) Security Center [18](#page-23-0) services, session [3](#page-8-0) services de session [3](#page-8-0) Session Allocation Manager (SAM) [26](#page-31-0) site Web Altiris [40](#page-45-0) assistance technique HP [16](#page-21-0) Citrix [24](#page-29-0)

HP PC SAM [27](#page-32-0) HP Sygate Security Agent et Symantec Embedded Security [17](#page-22-0) Livre blanc HP Compaq Thin Client Imaging Tool (Outil d'imagerie de client léger HP Compaq) [34](#page-39-0) Livre blanc sur HP Thin Client Imaging Tool (outil d'imagerie de client léger HP) [40](#page-45-0) QuickSpecs des périphériques [44](#page-49-0) Windows Media Player [28](#page-33-0) Windows XPe [2](#page-7-0) site Web d'Altiris [4](#page-9-0), [40](#page-45-0) Site Web d'Assistance Technique HP [16](#page-21-0) site Web de Citrix [24](#page-29-0) site Web de HP Sygate Security Agent et Symantec Embedded Security [17](#page-22-0) site Web de Sygate Security Agent et Symantec Embedded Security [17](#page-22-0) site Web de Symantec Embedded Security [17](#page-22-0) site Web HP PC SAM [27](#page-32-0) site Web PC SAM [27](#page-32-0) site Web SAM [27](#page-32-0) site Web Windows Media Player [28](#page-33-0) site Web Windows XPe [2](#page-7-0) solution, défaillance d'application réseau [22](#page-27-0) solution en cas de défaillance [22](#page-27-0) Sygate [17](#page-22-0) symptômes de défaillance, Parefeu Microsoft Windows [21](#page-26-0)

#### **T**

Thin Client Imaging Tool [43](#page-48-0) ThinState Capture [37](#page-42-0), [42](#page-47-0) ThinState Deploy [40,](#page-45-0) [42](#page-47-0)

#### **U**

utilisateur comptes [12](#page-17-0) profils [13](#page-18-0) utilitaire d'heure [8](#page-13-0) utilitaires DHCP Settings Update Client [36](#page-41-0) heure système [8](#page-13-0) Pilote d'impression universel [43](#page-48-0) Thin Client Imaging Tool [43](#page-48-0)

#### **W**

Windows Media Player [28](#page-33-0)